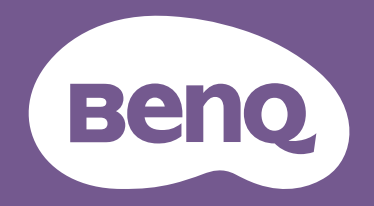

# Monitor LCD Podręcznik użytkownika

Monitor do gier | Seria EW

## <span id="page-1-0"></span>Prawa autorskie

Copyright © 2021 BenQ Corporation. Wszelkie prawa zastrzeżone. Reprodukowanie, przekazywanie, przepisywanie, zapisywanie w jakikolwiek sposób lub tłumaczenie na jakikolwiek język lub język programowania dowolnej części tej publikacji, w każdej formie i jakimikolwiek środkami elektronicznymi, mechanicznymi, magnetycznymi, optycznymi, chemicznymi, lub innymi jest zabronione bez wcześniejszej pisemnej zgody firmy BenQ Corporation.

## <span id="page-1-1"></span>Wyłączenie odpowiedzialności

Firma BenQ Corporation nie składa żadnego rodzaju oświadczeń, ani nie zapewnia gwarancji, wyrażonych lub domniemanych, w odniesieniu do zawartości niniejszego dokumentu, a w szczególności unieważnia wszelkie gwarancje, tytuły sprzedaży, czy fakt spełniana wymagań dla szczególnych zastosowań. Co więcej firma BenQ Corporation zastrzega sobie prawo do przeprowadzania aktualizacji niniejszej publikacji i wprowadzania zmian od czasu do czasu do zawartości tej publikacji bez wymogu informowania kogokolwiek przez BenQ Corporation o takich aktualizacjach czy zmianach.

Na działanie funkcji zapobiegającej migotaniu mogą wywierać negatywny wpływ zewnętrzne czynniki np. jakość kabla, stabilność zasilania, zakłócenia sygnału lub niewłaściwe uziemienie — nie są to jedyne czynniki zewnętrzne, które mogą taki wpływ wywierać. (Dotyczy wyłącznie modelów z funkcją zapobiegania migotaniu).

# BenQ ecoFACTS

BenQ has been dedicated to the design and development of greener product as part of its aspiration to realize the ideal of the "Bringing Enjoyment 'N Quality to Life" corporate vision with the ultimate goal to achieve a low-carbon society. Besides meeting international regulatory requirement and standards pertaining to environmental management, BenQ has spared no efforts in pushing our initiatives further to incorporate life cycle design in the aspects of material selection, manufacturing, packaging, transportation, using and disposal of the products. BenQ ecoFACTS label lists key eco-friendly design highlights of each product, hoping to ensure that consumers make informed green choices at purchase. Check out BenQ's CSR Website at<http://csr.BenQ.com/> for more details on BenQ's environmental commitments and achievements.

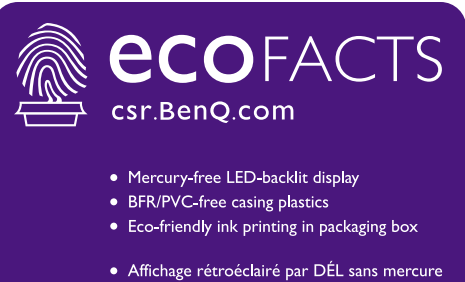

- · Plastiques du boîtier sans BFR/PVC
- · Impression à l'encre écologique dans l'emballage
- 

## <span id="page-3-1"></span><span id="page-3-0"></span>Wsparcie techniczne dla produktu

Niniejszy dokument ma na celu dostarczenie klientom najbardziej aktualnych i dokładnych informacji. W związku z tym jego cała treść może od czasu do czasu ulegać modyfikacji bez uprzedzenia. Aby uzyskać najnowszą wersję tego dokumentu oraz inne informacje o produkcie, odwiedź witrynę internetową. Dostępne pliki różnią się w zależności od modelu.

- 1. Upewnij się, że Twój komputer jest podłączony do Internetu.
- 2. Odwiedź lokalną stronę w witrynie [Support.BenQ.com.](Support.BenQ.com) Układ strony i jej zawartość mogą się różnić w zależności od kraju/regionu.
	- Podręcznik użytkownika i powiązane dokumenty
	- Sterowniki i aplikacje
	- Informacje dotyczące demontażu (tylko UE): Dostępne na stronie pobierania instrukcji obsługi. Ten dokument jest dostarczany na podstawie rozporządzenia (UE) 2019/2021 w związku z naprawą lub oddawaniem produktu do recyklingu. Zawsze kontaktuj się z lokalnym działem obsługi klienta w sprawie serwisu przed upływem okresu gwarancyjnego. Jeśli chcesz naprawić produkt nieobjęty gwarancją, zalecamy skontaktowanie się z wykwalifikowanym personelem serwisowym i zakup części zamiennych firmy BenQ w celu zapewnienia kompatybilności. Nie należy rozmontowywać produktu, nie będąc świadomym konsekwencji. Jeśli nie możesz znaleźć informacji dotyczących demontażu produktu na produkcie, skontaktuj się z lokalnym działem obsługi klienta w celu uzyskania pomocy.

Numer rejestracji EPREL: EW3880R: 674022

# <span id="page-4-0"></span>Indeks pytań i odpowiedzi

Rozpocznij od tematów, które Ciebie interesują.

#### **Konfiguracja**

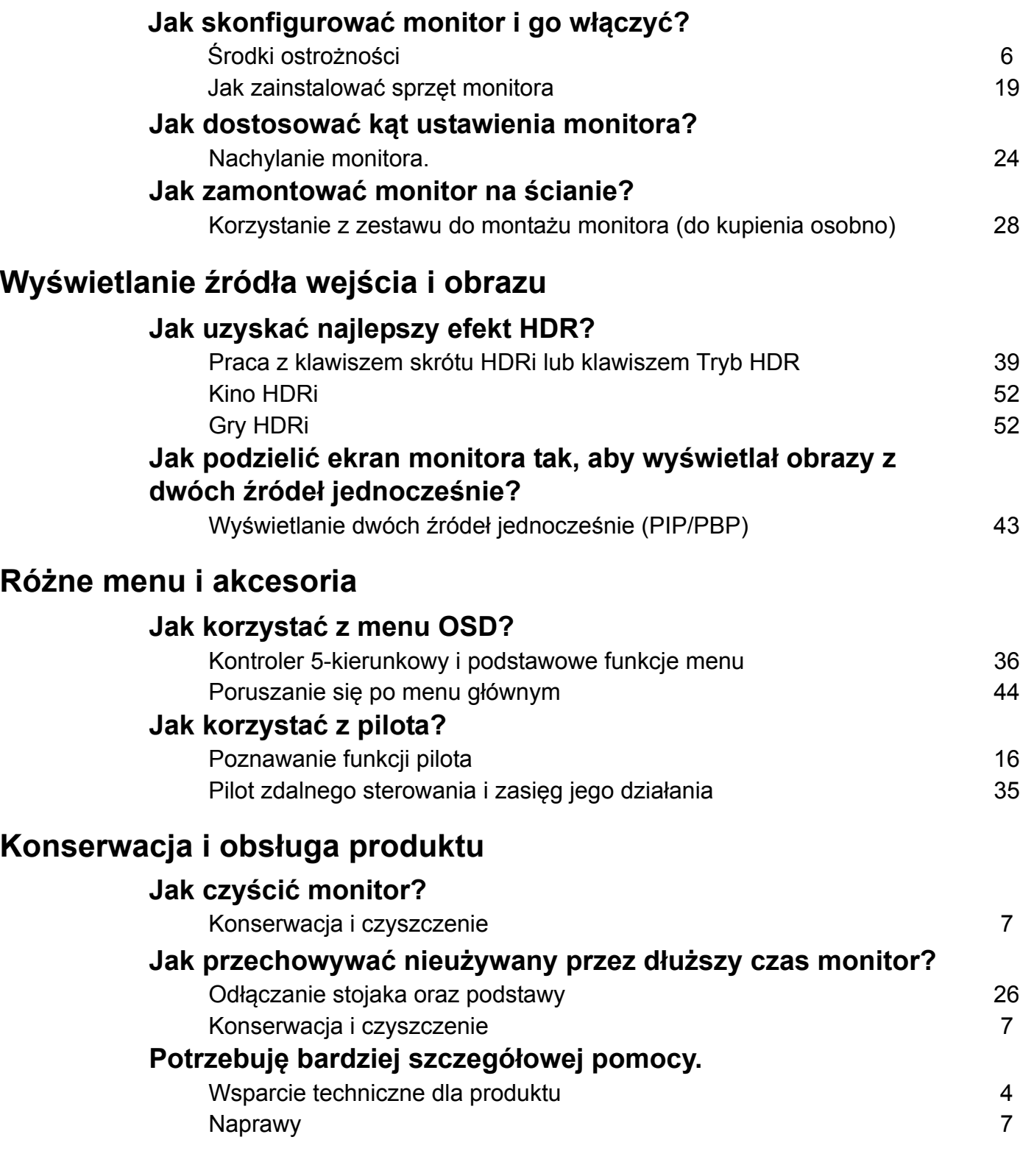

# <span id="page-5-1"></span><span id="page-5-0"></span>Środki ostrożności

## <span id="page-5-2"></span>Bezpieczeństwo zasilania

Proszę przestrzegać poniższych przepisów bezpieczeństwa, aby zapewnić najlepszą jakość obrazu i długi czas użytkowania monitora.

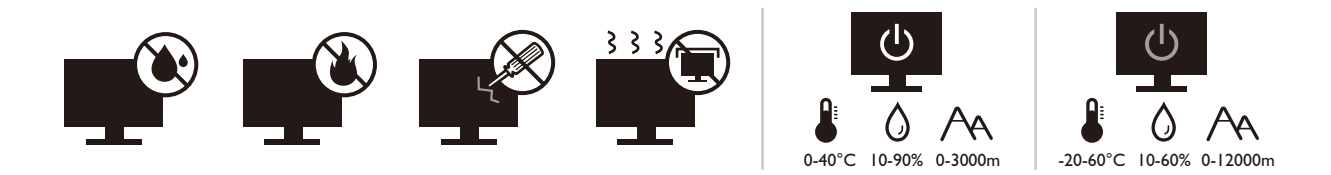

- Wtyczka zasilania służy do podłączenia urządzenia do zasilania prądem zmiennym.
- Kabel zasilania służy do podłączania urządzeń do zasilania. Gniazdko zasilania powinno znajdować się blisko wyposażenia i być łatwo dostępne.
- Ten produkt należy zasilać prądem o charakterystyce podanej na oznaczonej etykiecie. Jeśli nie jesteś pewny co do rodzaju dostępnego zasilania, skontaktuj się ze sprzedawcą lub lokalną firmą dostarczająca prąd.
- Urządzenia podłączane do gniazda zasilania klasy I, typu A muszą być podłączone do uziemienia.
- Należy korzystać z atestowanych przewodów o parametrach równych H03VV-F lub H05VV-F, 2G lub 3G, 0,75mm2.
- Należy stosować wyłącznie przewody zasilające, które zostały dostarczone przez firmę BenQ. Nie wolno korzystać z przewodu zasilającego, który wygląda na uszkodzony lub postrzepiony.
- (Jeśli do produktu dołączony jest pilot) WYMIANA BATERII NA BATERIĘ NIEWŁAŚCIWEGO TYPU GROZI WYBUCHEM. ZUŻYTE BATERIE NALEŻY ZUTYLIZOWAĆ ZGODNIE Z INSTRUKCJAMI.

Modele z zasilaczem:

- Należy korzystać wyłącznie z zasilacza dołączonego do monitora LCD. Korzystanie z innego rodzaju zasilacza może spowodować awarię i stanowić niebezpieczeństwo.
- Podczas pracy z urządzeniem lub ładowania akumulatora należy zapewnić odpowiednią cyrkulację powietrza wokół zasilacza. Nie należy zakrywać zasilacza kartkami papieru lub innymi materiałami, które mogą zmniejszyć chłodzenie. Nie należy korzystać z zasilacza, gdy znajduje się on wewnątrz podręcznej torby.
- Podłącz zasilacz do odpowiedniego źródła zasilania.
- Nie należy próbować dokonywać napraw serwisowych zasilacza. Wewnątrz urządzenia nie ma części, które można naprawić. W przypadku uszkodzenia urządzenia lub wystawienia go na działanie wilgoci, należy je wymienić.

## <span id="page-6-2"></span><span id="page-6-0"></span>Konserwacja i czyszczenie

- Nie należy kłaść monitora ekranem do dołu bezpośrednio na podłodze lub biurku. Grozi to zarysowaniem powierzchni ekranu.
- Przed rozpoczęciem użytkowania urządzenie należy przymocować do elementu struktury budynku.
- (Modele umożliwiające montaż na ścianie lub suficie)
	- Zainstaluj monitor wraz z zestawem do montażu monitora na ścianie o płaskiej powierzchni.
	- Upewnij się, że materiał, z którego wykonana jest ściana, oraz standardowy uchwyt ścienny (zakupiony oddzielnie) są wystarczająco stabilne, aby wytrzymać ciężar monitora.
	- Wyłącz monitor oraz zasilanie przed odłączeniem kabli od monitora LCD.
- Zanim rozpoczniesz czyszczenie pamiętaj, aby odłączyć urządzenie od zasilania. Oczyść powierzchnię monitora LCD przy pomocy gładkiej szmatki. Unikaj stosowania jakichkolwiek płynów, aerozolów, czy środków do czyszczenia okien.
- Szczeliny i otwory z tyłu, lub u góry obudowy zapewniają wentylację. Nie wolno ich blokować, ani przykrywać. Monitora nie wolno umieszczać obok ani nad kaloryferem bądź innym źródłem ciepła, lub w ciasnej zabudowie, jeśli nie zapewniono odpowiedniej wentylacji.
- Nie umieszczaj na monitorze ciężkich przedmiotów, gdyż może to doprowadzić do obrażeń ciała lub uszkodzenia produktu.
- Pomyśl o przechowaniu pudła i opakowania w magazynie do wykorzystania w przyszłości, kiedy wystąpi potrzeba transportowania monitora.
- Zapoznaj się z tabliczką znamionową produktu, zawierającą wartości znamionowe zasilania, datę produkcji oraz oznaczenia identyfikacyjne.

#### <span id="page-6-3"></span><span id="page-6-1"></span>**Naprawy**

- Nie podejmuj prób własnoręcznej naprawy monitora, ponieważ otwieranie lub zdejmowanie części obudowy może wystawić cię na wpływ niebezpiecznego napięcia lub inne ryzyko. Jeśli dojdzie do jakiegokolwiek przypadku nieodpowiedniego działania opisanego powyżej, lub dojdzie do wypadku, np. upuszczenia urządzenia, skontaktuj się z wykwalifikowanymi pracownikami serwisu, aby naprawić monitor.
- Aby uzyskać dodatkową pomoc, skontaktuj się z miejscem zakupu lub odwiedź witrynę Support. BenQ.com i przejdź do strony internetowej dla twojego regionu.

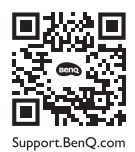

## <span id="page-7-0"></span>Przestroga

- Monitor powinien być ustawiony w odległości 50-70 cm (20-28 cali) od oczu użytkownika.
- Długotrwałe patrzenie w ekran powoduje zmęczenie oczu i może pogorszyć wzrok. Pozwól oczom odpocząć przez 5-10 na każdą godzinę używania produktu.
- Zmniejsz wytężenie oczu, skupiając wzrok na daleko położonych przedmiotach.
- Częste mruganie i ćwiczenie oczu zapobiega wysuszeniu oczu.

# <span id="page-7-1"></span>**Typografika**

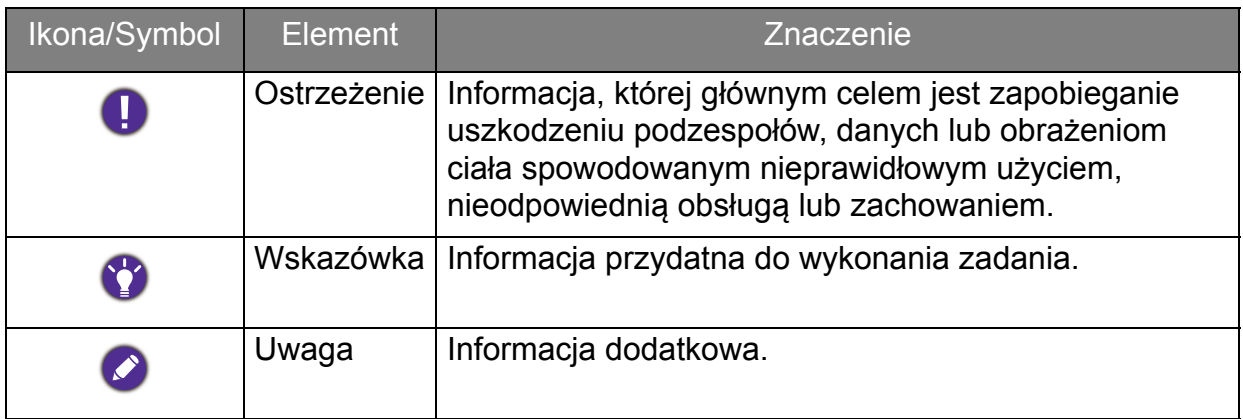

W niniejszym dokumencie kroki niezbędne aby dotrzeć do menu mogą być przedstawiane w skróconej formie, na przykład: **Menu** > **System** > **Informacje**.

# Spis treści

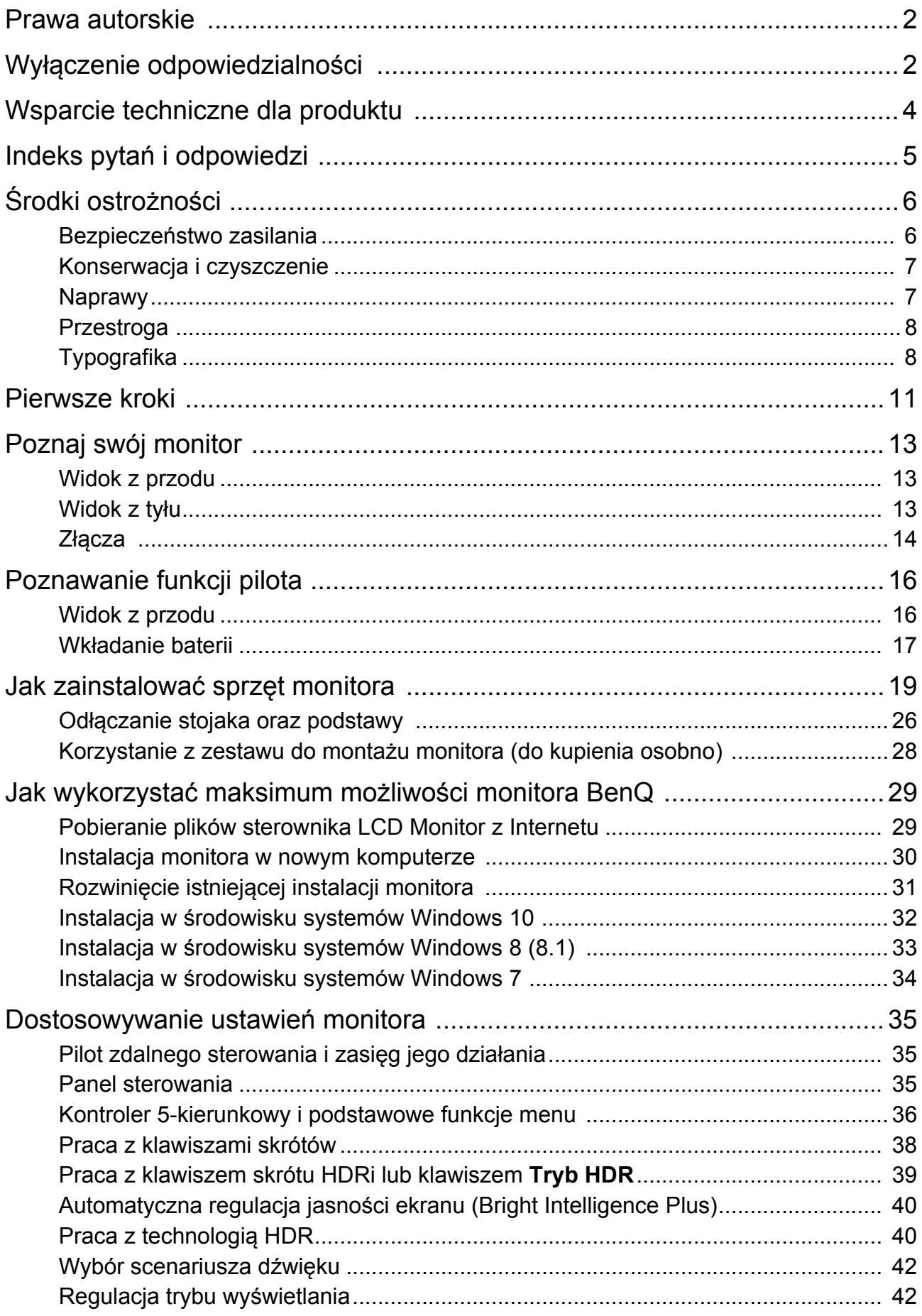

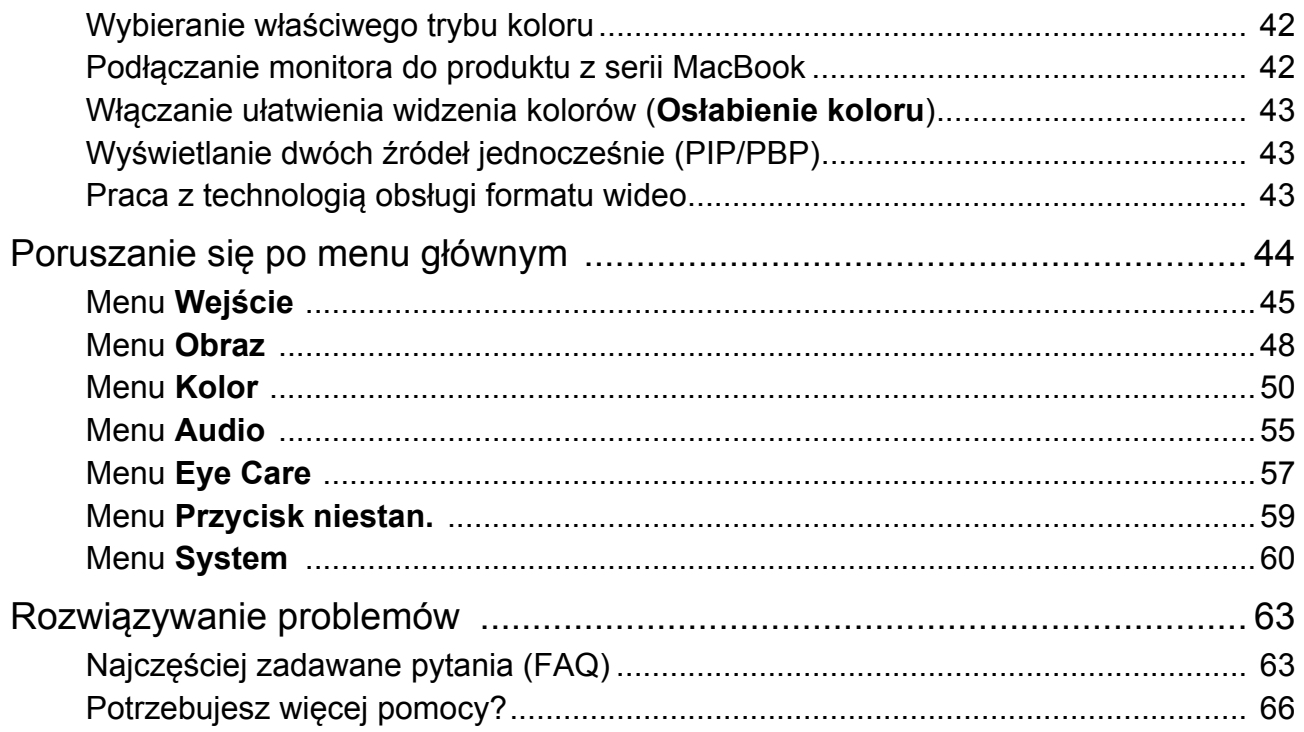

## <span id="page-10-0"></span>Pierwsze kroki

Odpakowując monitor, sprawdź, czy w zestawie znajdują się następujące elementy. Jeśli ich nie ma lub są uszkodzone, proszę niezwłocznie skontaktować się ze sprzedawcą, u którego zakupiono produkt.

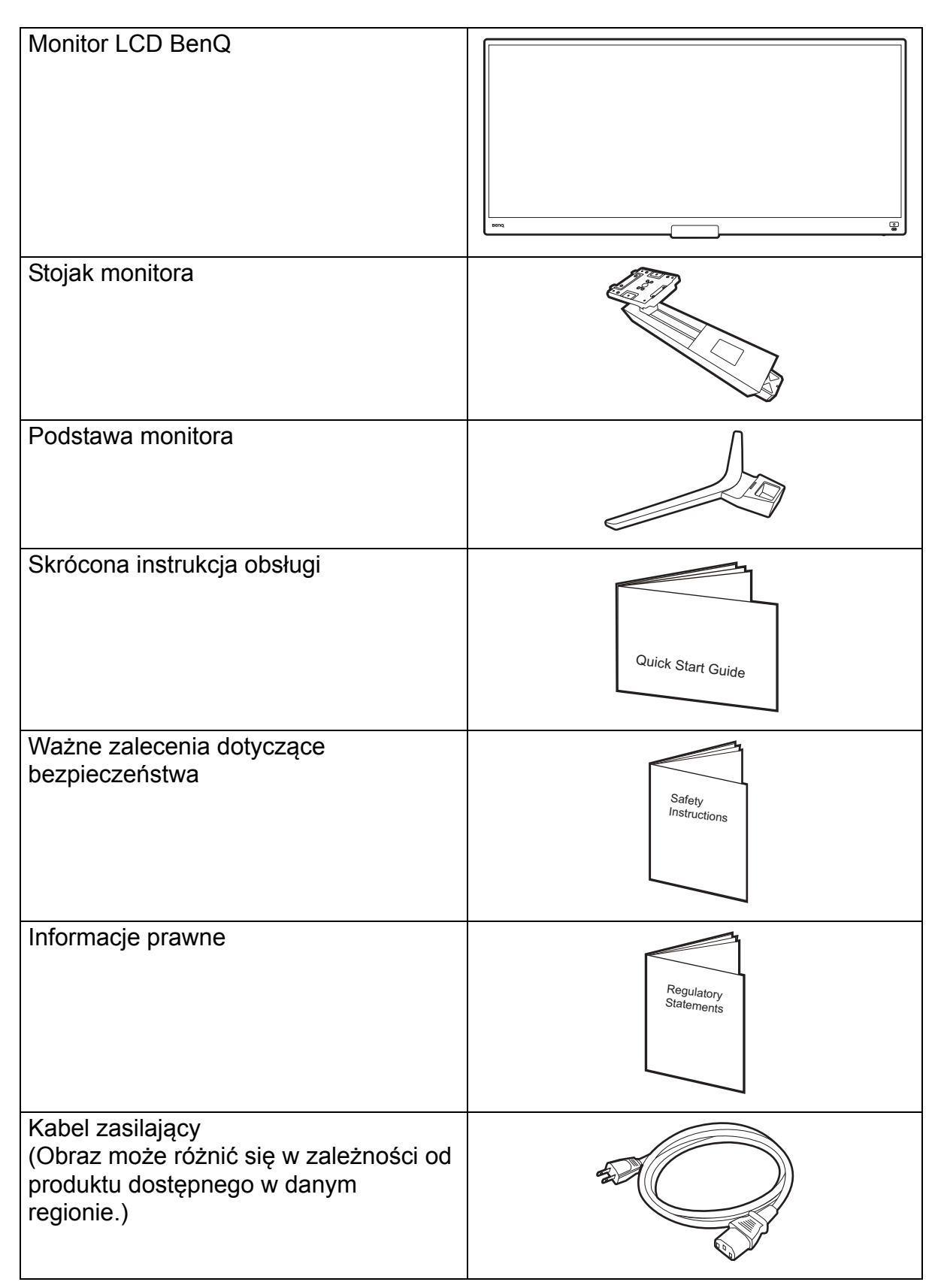

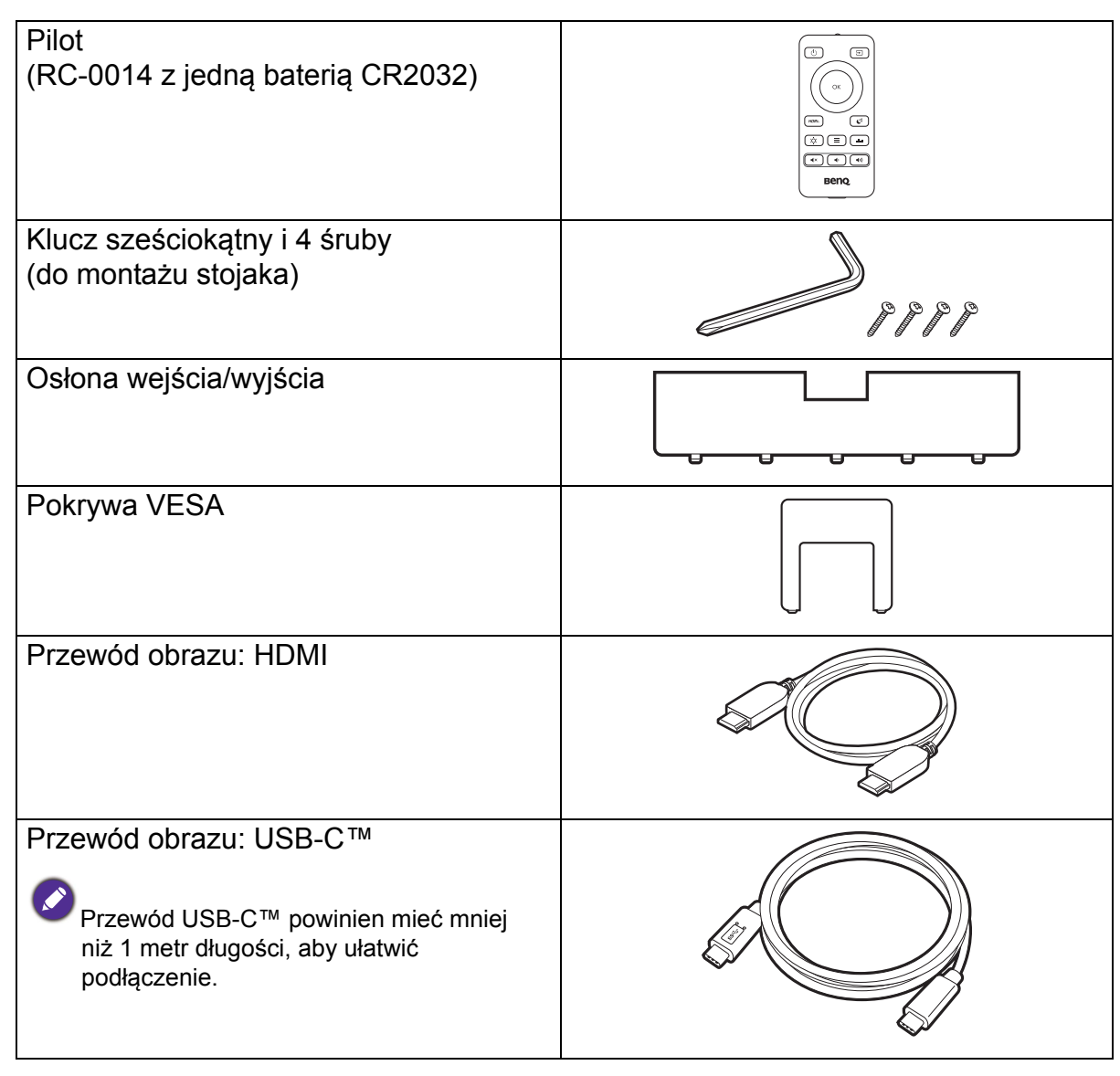

- Dostępne akcesoria i przedstawione rysunki mogą się różnić od rzeczywistej zawartości opakowania i produktu dostarczanego w danym regionie. Ponadto zawartość opakowania może się zmienić bez uprzedniego powiadomienia. Niedołączone do produktu kable można zakupić oddzielnie.
- Pomyśl o przechowaniu pudła i opakowania w magazynie do wykorzystania w przyszłości, kiedy wystąpi potrzeba transportowania monitora. Założenie opakowania piankowego jest idealnym rozwiązaniem zabezpieczenia monitora na czas transportu.

Produkt i akcesoria należy zawsze przechowywać z dala od małych dzieci.

# <span id="page-12-0"></span>Poznaj swój monitor

## <span id="page-12-1"></span>Widok z przodu

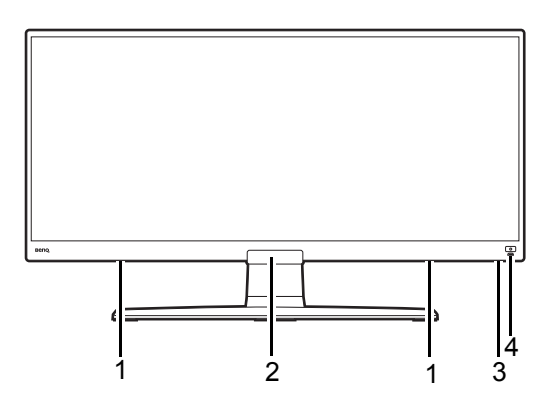

## <span id="page-12-2"></span>Widok z tyłu

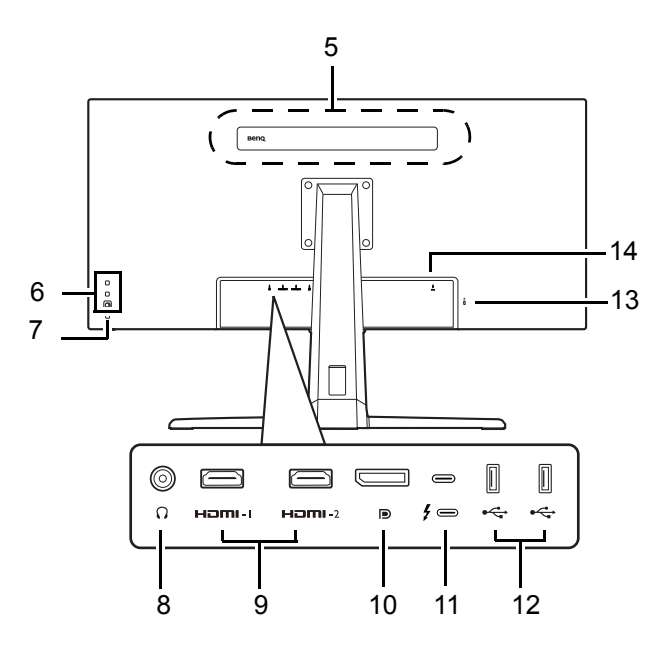

- 1. Głośniki
- 2. Czujnik światła/ czujnik zbliżeniowy / odbiornik podczerwieni (do pilota)
- 3. Wskaźnik zasilania
- 4. Klawisz skrótu HDRi

- 5. Głośniki
- 6. Przyciski sterowania
- 7. Przycisk Zasilanie
- 8. Gniazdo słuchawkowe
- 9. Gniazdo HDMI x 2
- 10. Gniazdo DisplayPort
- 11. Port USB-C™ (do wideo, transferu danych i dostarczania zasilania do 60 W)
- 12. Port USB 3.0 x 2 (wysyłający; podłączenie do komputera)
- 13. Gniazdo blokady Kensington
- 14. Gniazdo wtyczki zasilacza

• Powyższy schemat może odbiegać od rzeczywistości, zależnie od zakupionego modelu urządzenia. • Obraz może różnić się w zależności od produktu dostępnego w danym regionie.

#### <span id="page-13-0"></span>Złącza

Poniższe ilustracje przedstawiające podłączanie służą jedynie jako przykład. Niedołączone do produktu kable można zakupić oddzielnie.

Szczegółowe informacje na temat podłączania można znaleźć na stronie [22](#page-21-0).

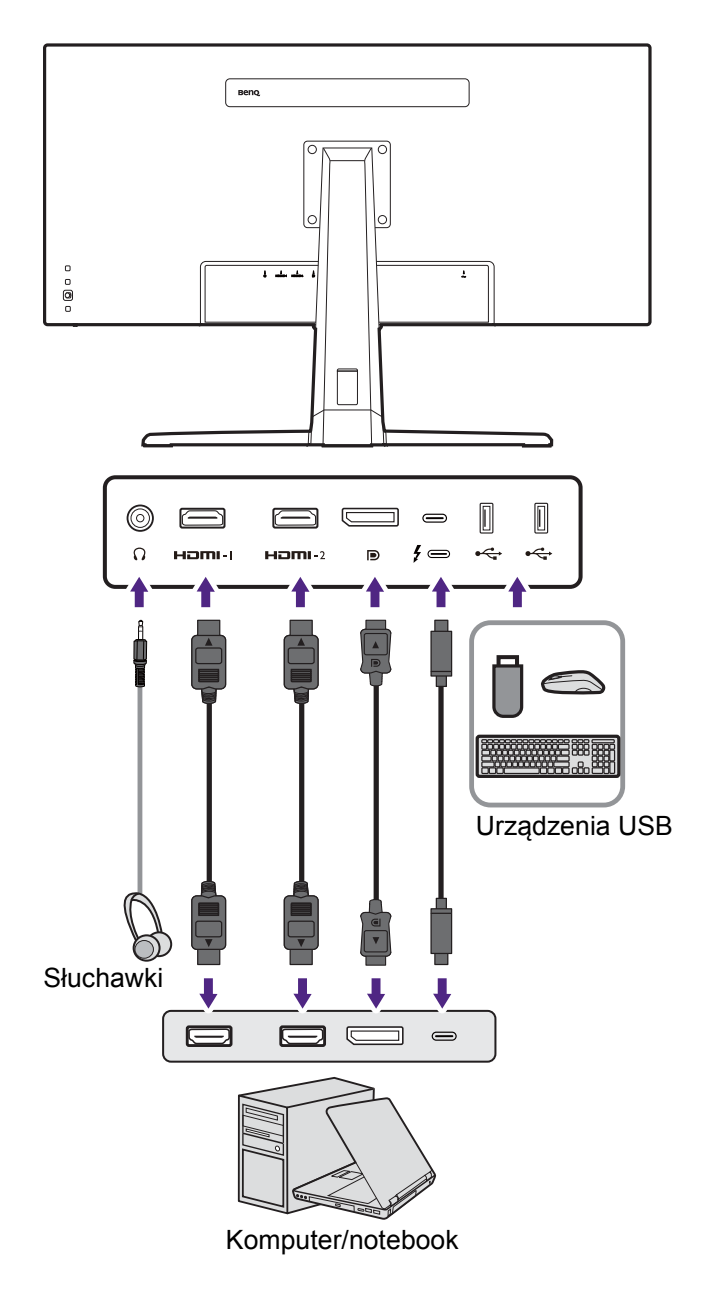

#### Dostarczanie zasilania z portów USB-C™ monitora

Funkcja dostarczania zasilania pozwala na zasilanie podłączonych urządzeń USB-C™. Dostępna moc jest różna w poszczególnych portach. Upewnij się, że urządzenia są podłączone do odpowiednich portów, aby zostały poprawnie uruchomione z wystarczającym zasilaniem.

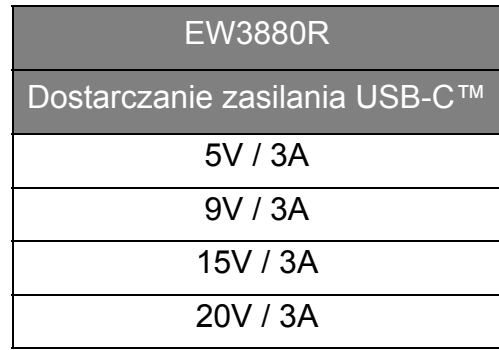

- Podłączone urządzenie należy wyposażyć w złącze USB-C™, z obsługą funkcji ładowania za pośrednictwem dostarczania zasilania USB.
- Podłączone urządzenie należy ładować przy życiu portu USB-C™, nawet jeśli monitor znajduje się w trybie oszczędzania energii.(\*)
- Zasilanie dostarczane przez USB wynosi do 60 W. Jeśli podłączone urządzenie wymaga zasilania o wartości większej niż 60 W do pracy lub rozruchu (po rozładowaniu baterii), użyj oryginalnego zasilacza, dołączonego do urządzenia.
- Informacie sa oparte na standardowych kryteriach testowania i sa oferowane w celach referencyjnych. Ze względu na różne środowiska użytkownika zgodność nie jest gwarantowana. Jeśli używany jest kabel USB-C™ zakupiony oddzielnie, upewnij się, że kabel jest certyfikowany przez USB-IF i jest w pełni wyposażony, z funkcją dostarczania zasilania i funkcjami przesyłu wideo/audio/danych.

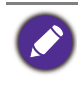

\*: Opcja ładowania za pośrednictwem USB-C™ w trybie oszczędzania energii jest dostępna po włączeniu funkcji **USB-C czuwanie**. Przejdź do opcji **System** > **USB-C czuwanie** i wybierz **WLĄCZONY**.

# <span id="page-15-1"></span><span id="page-15-0"></span>Poznawanie funkcji pilota

## <span id="page-15-2"></span>Widok z przodu

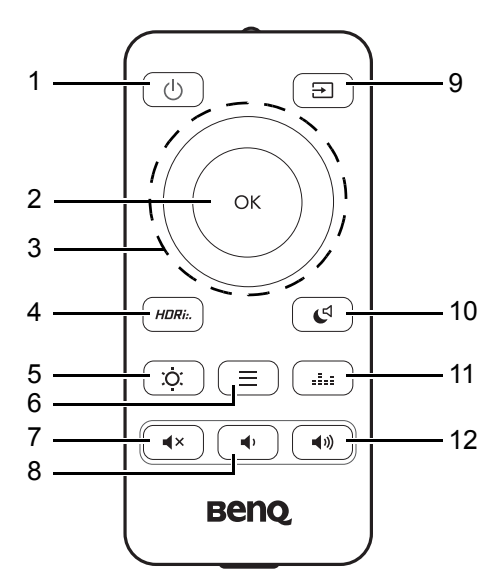

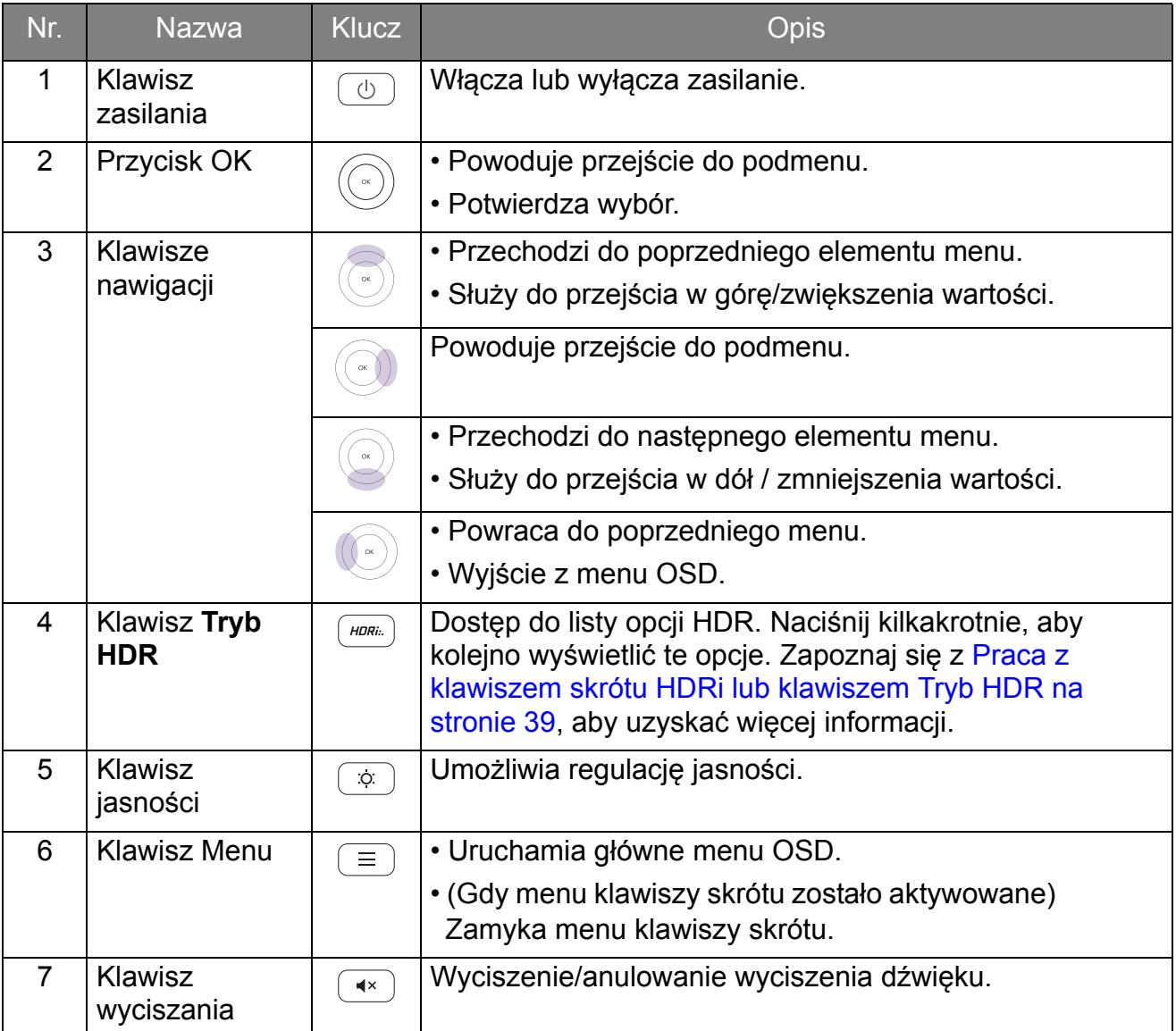

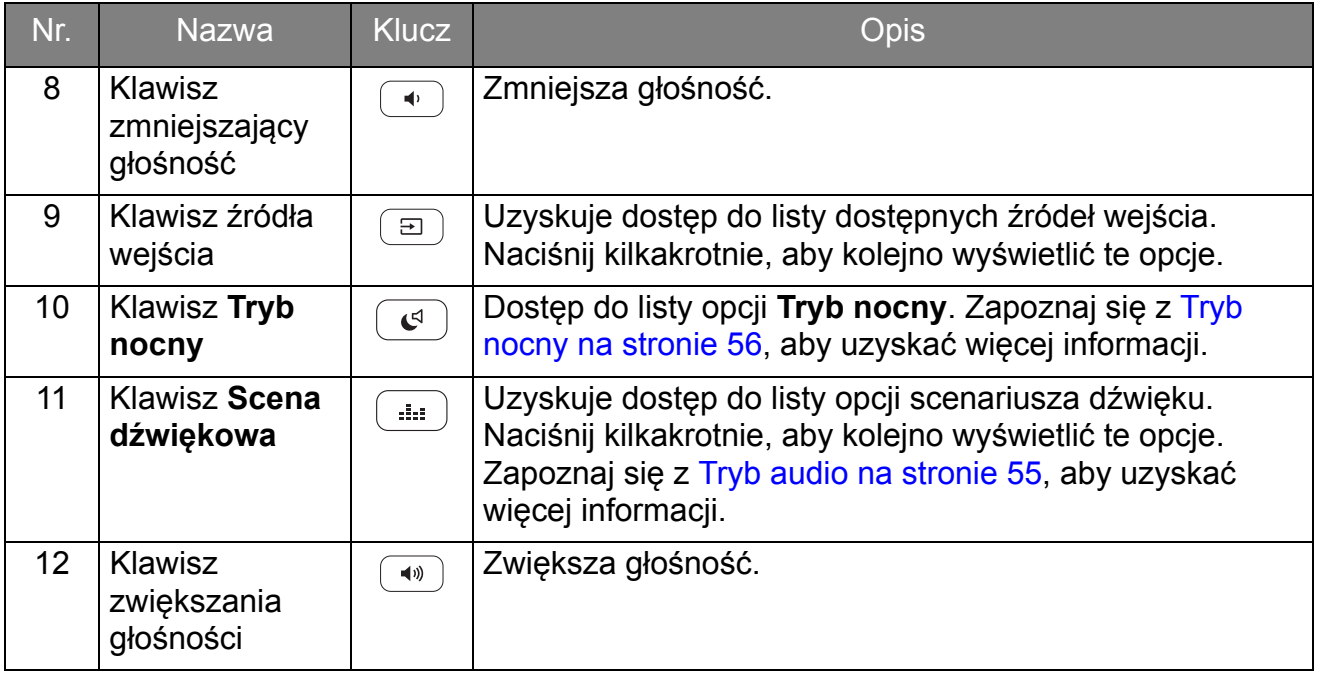

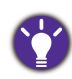

OSD = On Screen Display (menu ekranowe).

#### <span id="page-16-1"></span><span id="page-16-0"></span>Wkładanie baterii

- 1. Odwróć pilota wierzchem do dołu. Użyj wkrętaka z ostrzem krzyżowym, aby zwolnić śrubę mocującą pokrywkę pilota, a następnie zdejmij pokrywę zgodnie z ilustracją. Aby uniknąć zgubienia śruby, zaleca się używanie wkrętaka magnetycznego.
- 2. Naciśnij górną część baterii, aby móc wyjąć baterię z dolnej części, jak na ilustracji.

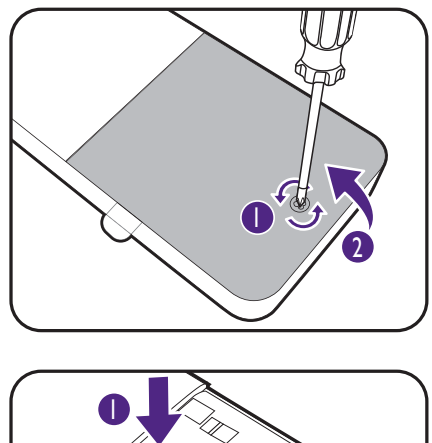

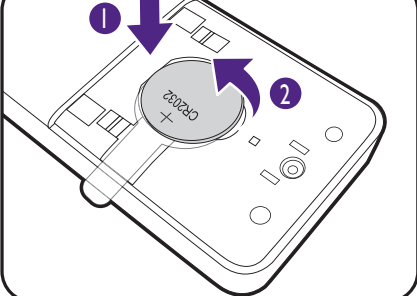

3. Usuń element izolujący baterii.

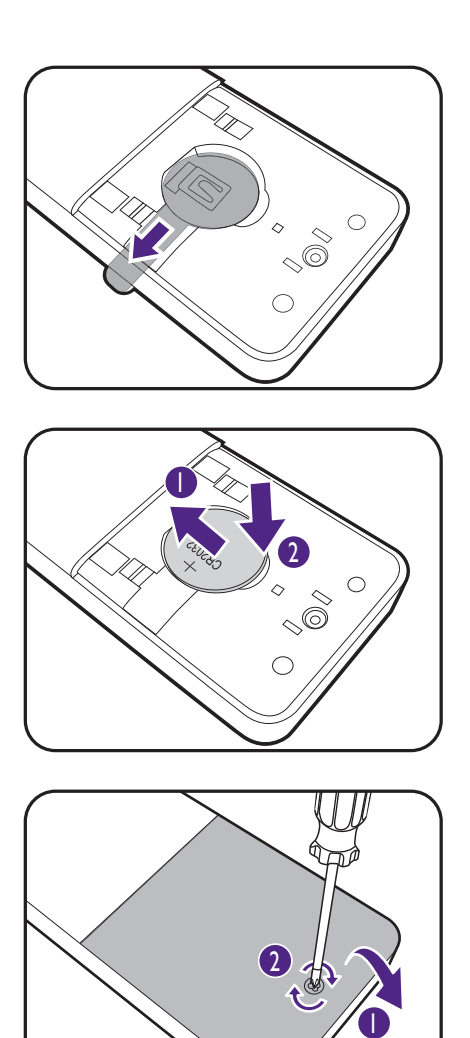

4. Włóż ponownie załączoną baterię (CR2032) prawidłowo do komory. Upewnij się, że biegun dodatni (+) skierowany jest ku górze.

5. Załóż pokrywkę baterii i przykręć śrubę. Pilot jest teraz gotowy do użytkowania.

- Przechowuj pilot i baterie poza zasięgiem dzieci.
- Dołączony do tego produktu pilot zawiera baterię monetową/guzikową. W przypadku połknięcia baterii monetowej/guzikowej może w ciągu zaledwie 2 godzin spowodować poważne oparzenia wewnętrzne i doprowadzić do śmierci.
- Jeśli pilot ma nie być używany przez dłuższy czas, należy wyjąć z niego baterie.

# <span id="page-18-1"></span><span id="page-18-0"></span>Jak zainstalować sprzęt monitora

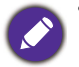

- Jeśli komputer jest włączony, przed przystąpieniem do dalszych czynności należy go wyłączyć. Nie należy podłączać monitora do zasilania ani go włączać, dopóki w instrukcji nie wystąpi takie zalecenie.
- Następujące ilustracje stanowią jedynie przykład. Dostępne wtyczki wejściowe i wyjściowe mogą się różnić w zależności od zakupionego modelu.
- Obsługiwane taktowanie może się różnić w zależności od sygnału wejściowego. Pobierz **Resolution file (Plik rozdzielczości)** z witryny internetowej (patrz [Wsparcie techniczne dla produktu na stronie](#page-3-0)  [4\)](#page-3-0). Patrz "**Wstępnie ustawione tryby wyświetlania**" w **Resolution file (Pliku rozdzielczości)**, aby uzyskać więcej informacji.
- Unikaj naciskania palcami na powierzchnię ekranu.
- Weź pod uwagę rozmiar i wagę produktu, podczas montażu monitora możesz potrzebować pomocy innej osoby.

panelu.

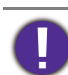

Monitor posiada zakrzywiony ekran i nie wolno kłaść go na płaskiej powierzchni bez umieszczenia poduszki pod ekranem.

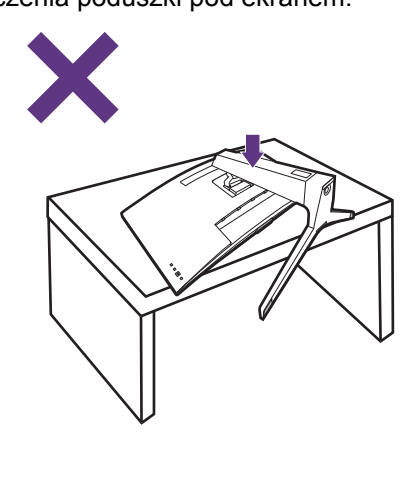

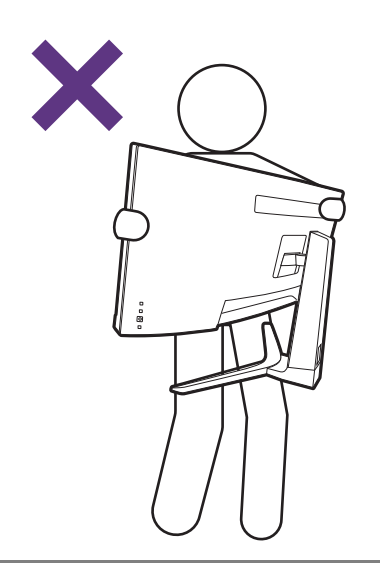

Nie chwytaj monitora za obie boki. Może to spowodować wywarcie nadmiernej siły na

powierzchni ekranu i doprowadzić do uszkodzenia

#### 1. Podłączanie podstawy monitora.

Zachowaj ostrożność, aby nie doszło do uszkodzenia monitora. Położenie monitora powierzchnią ekranu na zszywacz biurowy lub myszkę spowoduje pęknięcie szkła lub uszkodzenie podłoża ekranu ciekłokrystalicznego unieważniając gwarancję. Przesuwanie monitora po powierzchni biurka spowoduje zarysowanie lub uszkodzenie obramowania i elementów sterujących monitora.

Otwórz opakowanie i wyjmij podstawę monitora.

Usuń poduszkę zabezpieczającą tył monitora.

Wyjmij stojak monitora.

Przymocuj stojak monitora do podstawy monitora w sposób przedstawiony na ilustracji. Podnieś pokrywę śruby motylkowej i dokręć śrubę zgodnie z rysunkiem. Następnie wciśnij pokrywę na miejsce.

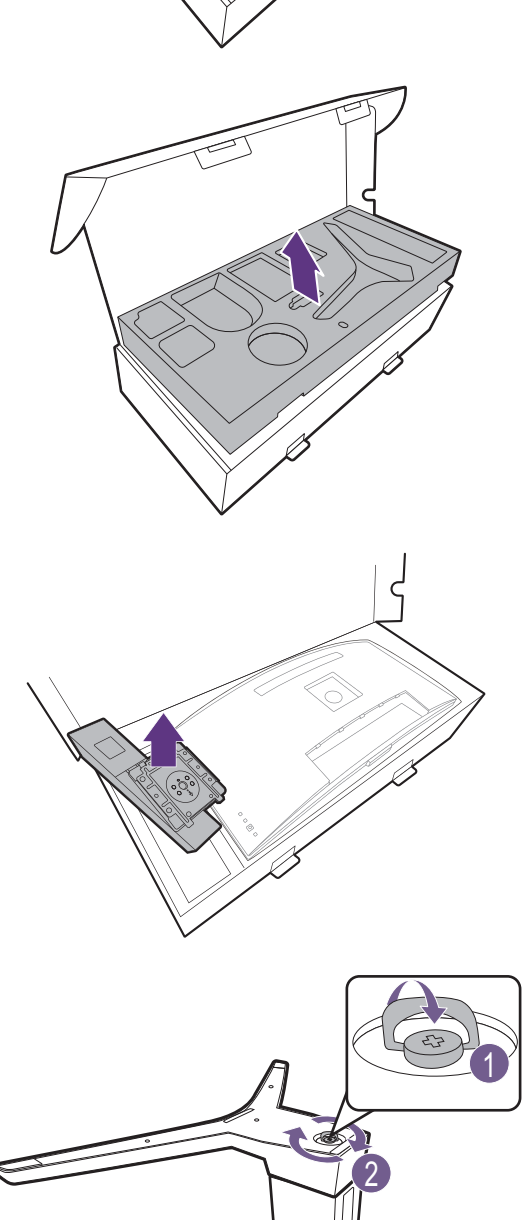

Ustaw końcówkę ramienia stojaka w odpowiednim położeniu w stosunku do monitora, a następnie pchnij ją aż do zatrzaśnięcia i zablokowania.

Dokręć śruby mocujące stojak do monitora.

Aby przymocować lub odkręcić śrubę, potrzebny jest śrubokręt z płaską końcówką lub moneta.

Załóż pokrywę VESA jak przedstawiono na ilustracji.

Ostrożnie unieś monitor, obróć go i postaw stojakiem na płaskiej, równej powierzchni.

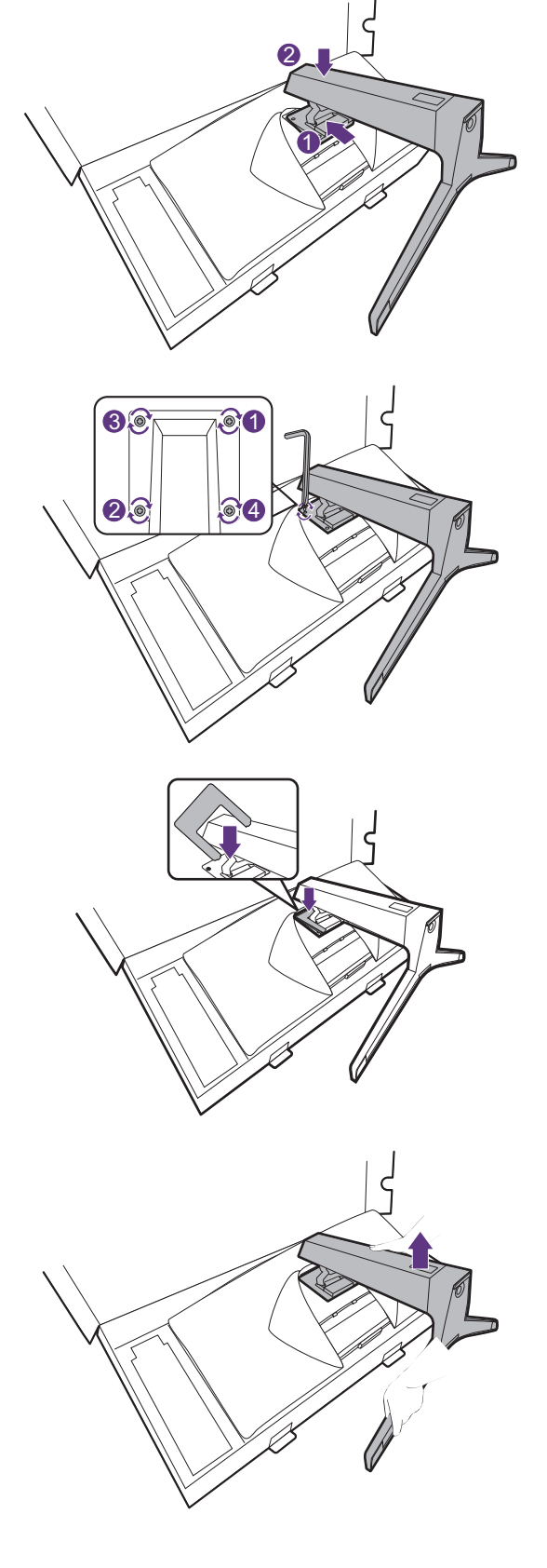

#### 2. Podłączanie kabla zasilającego do monitora.

Najpierw przeprowadź przewody przez otwór na przewody w ramieniu stojaka.

Podłacz jeden koniec kabla zasilającego do gniazda oznaczonego napisem Doprowadzenie zasilania, znajdującego się z tyłu monitora. Jeszcze nie przyłączać drugiego końca kabla do gniazdka zasilania sieciowego.

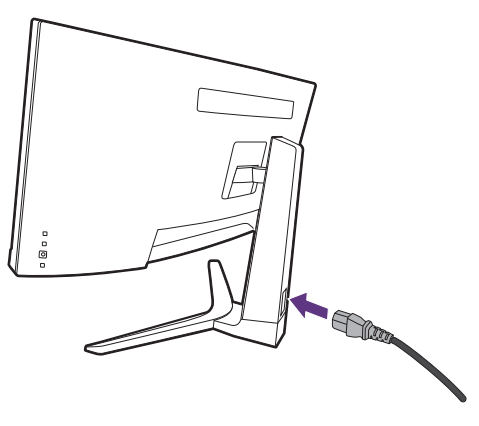

#### <span id="page-21-0"></span>3. Podłączanie przewodu obrazu komputera PC.

Przewody obrazu dołączone do zestawu oraz gniazda przedstawione na ilustracjach w niniejszym dokumencie mogą wyglądać inaczej na różnych urządzeniach w zależności od regionu, w którym zostały zakupione.

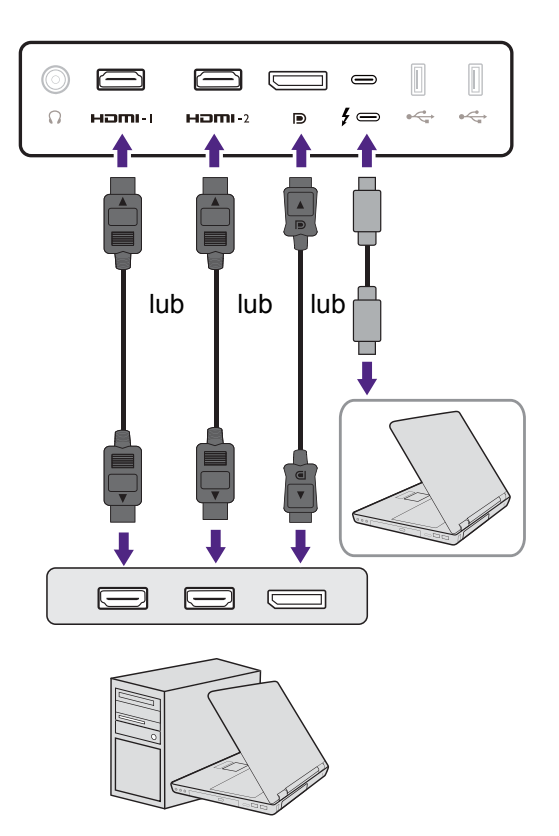

- Podłącz wtyczkę przewodu HDMI do portu HDMI w monitorze. Podłącz drugi koniec przewodu do portu HDMI urządzenia z wyjściem cyfrowym.
- Podłącz wtyczkę przewodu DP do gniazda wideo w monitorze. Podłącz drugą wtyczkę przewodu do gniazda wideo w komputerze.
- Podłącz wtyczkę dołączonego do zestawu kabla USB-C™ do gniazda USB-C™ na monitorze. Podłącz drugi koniec kabla do gniazda USB-C™ w laptopie. Umożliwia również przesyłanie sygnału, dźwięku oraz danych z laptopa do monitora.

#### <span id="page-22-0"></span>4. Podłączanie przewodu audio.

Możesz również podłączyć słuchawki do gniazda słuchawkowego monitora, które znajdziesz z tyłu monitora.

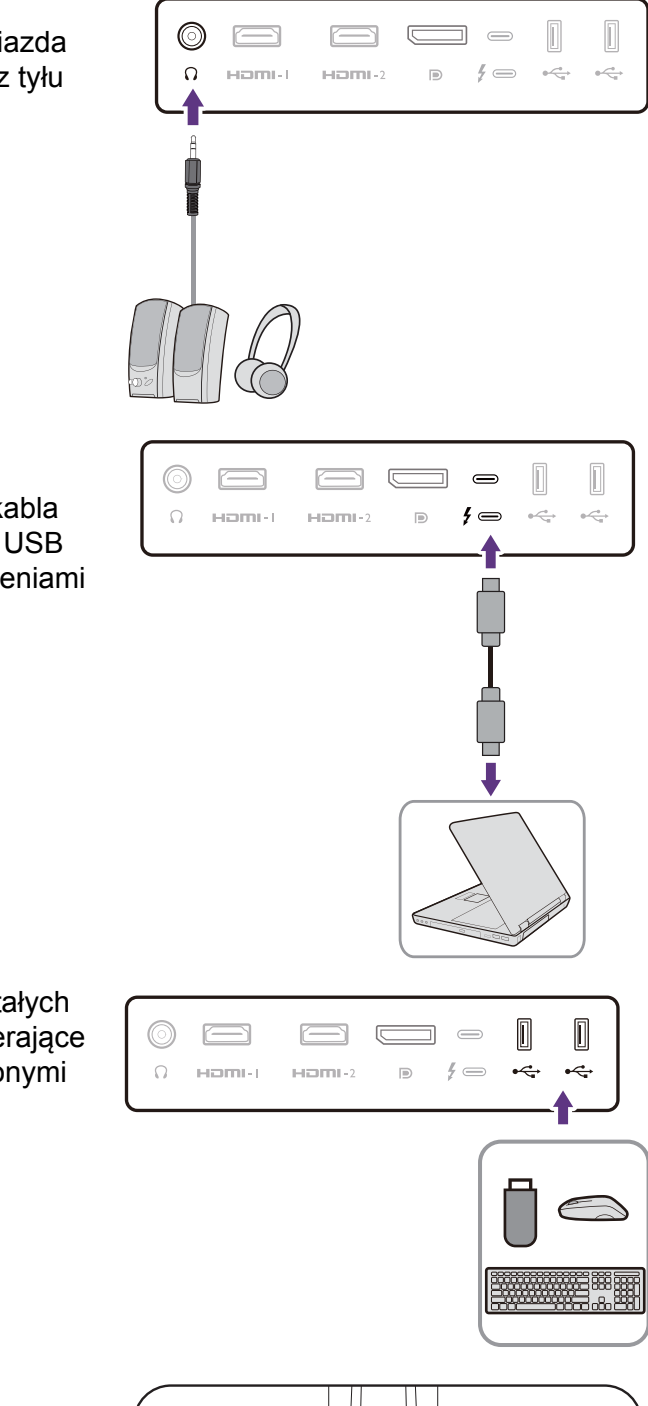

#### 5. Podłączanie urządzeń USB.

Podłącz komputer do monitora za pomocą kabla USB-C™ (poprzez port USB-C™ tyłu). Port USB przesyła dane między komputerem a urządzeniami USB podłączonymi do monitora.

Podłącz urządzenia USB za pomocą pozostałych portów USB (pobierających) monitora. Pobierające porty USB przesyłają dane między podłączonymi urządzeniami USB a portem wysyłającym.

#### 6. Załóż osłonę wejścia/wyjścia.

Wyrównaj osłonę wejścia/wyjścia z otworami z tyłu monitora i dociśnij oba boki oraz dolną część osłony do otworów, aby ją zablokować. Dociśnij pokrywę od spodu i sprawdź, czy została ona prawidłowo zamontowana.

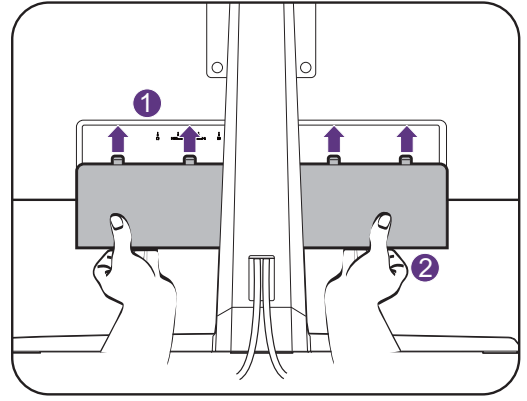

#### 7. Postaw monitor w odpowiedniej pozycji.

Po odpowiednim podłączeniu przewodów ustaw monitor w preferowanej pozycji. Przesuwaj monitor ostrożnie, trzymając jego dolną część lub ramię stojaka.

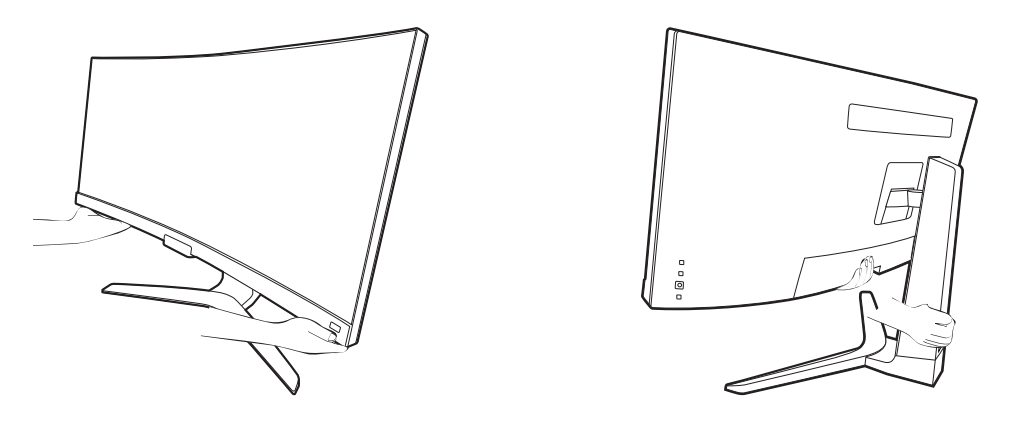

Zabrania się dotykania powierzchni ekranu palcami. Działanie na ekran nadmierną siłą może go uszkodzić.

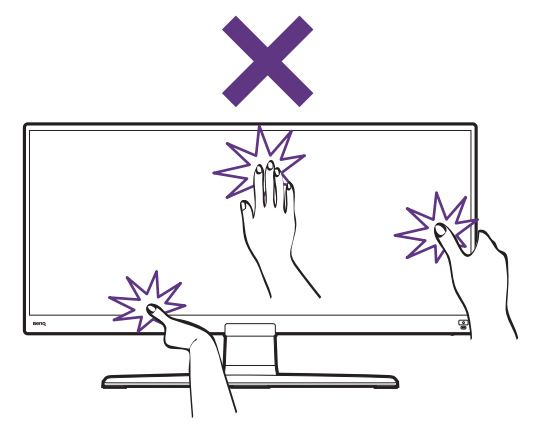

#### 8. Dostosuj wysokość monitora.

Aby wyregulować wysokość monitora, chwyć za górną i dolną krawędź monitora, aby go opuścić lub podnieść do żądanej wysokości.

Twój monitor to monitor typu od krawędzi do krawędzi, z którym należy się obchodzić ostrożnie. Unikaj naciskania palcami na powierzchnię ekranu. Nie wolno wywierać nadmiernej siły na ekran.

#### <span id="page-23-0"></span>9. Nachylanie monitora.

W celu zminimalizowania niepożądanych odbić światła należy odpowiednio obrócić monitor i ustawić kąt ekranu.

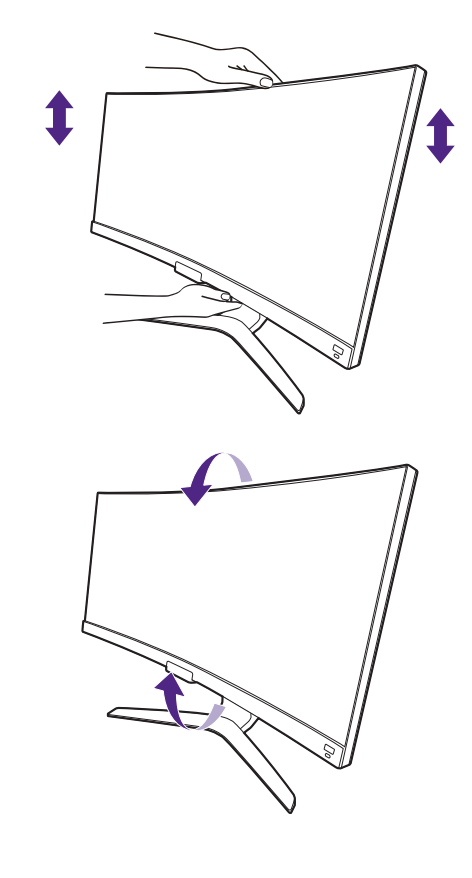

#### 10. Przyłączenie i włączenie zasilania.

Włożyć drugi koniec kabla zasilającego do gniazdka zasilania sieciowego i włączyć.

Obraz może różnić się w zależności od produktu dostępnego w danym regionie.

Aby włączyć monitor, naciśnij przycisk zasilania znajdujący się na monitorze.

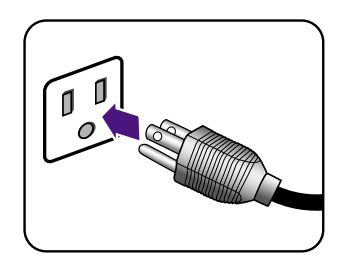

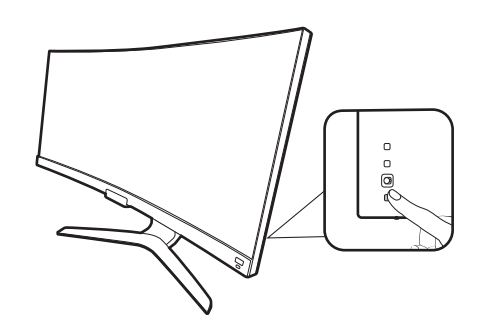

Włącz także komputer i naciśnij kontroler 5-kierunkowy, aby wybrać źródło wejścia. Wyświetlane ikony wejść różnią się w zależności od dostępnych wejść wideo w zakupionym modelu.

Wykonaj instrukcje podane w rozdziale [Jak](#page-28-2)  wykorzystać maksimum możliwoś[ci monitora BenQ](#page-28-2)  [na stronie 29](#page-28-2), aby zainstalować oprogramowanie monitora.

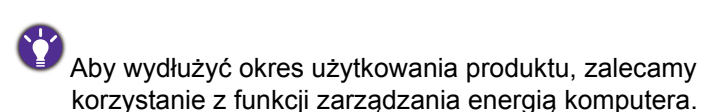

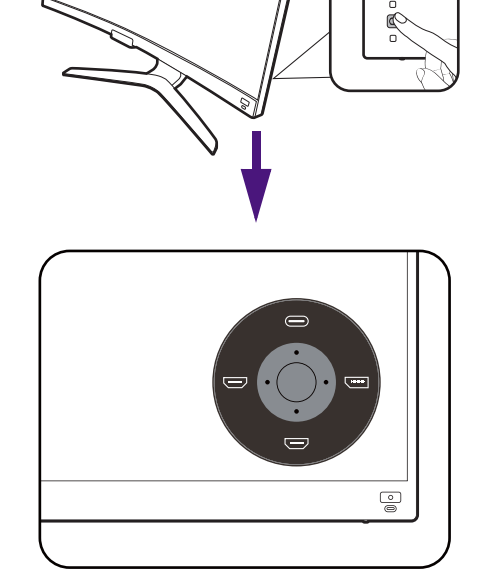

#### <span id="page-25-1"></span><span id="page-25-0"></span>Odłączanie stojaka oraz podstawy

#### 1. Wyłącz monitor.

Wyłącz monitor oraz zasilanie przed odłączeniem kabla zasilającego. Wyłącz komputer przed odłączeniem kabla sygnałowego monitora.

#### 2. Zdejmij osłonę wejścia/wyjścia.

Zdejmij osłonę wejścia/wyjścia od spodu, tak jak to pokazano na ilustracji. Możesz pochylić monitor, aby łatwo ją wyjąć. Ostrożnie odłącz wszystkie przewody.

3. Przygotowanie monitora i odpowiedniego miejsca.

Przede wszystkim włóż ponownie monitor do opakowania używanego do przesyłania produktu. Monitor posiada zakrzywiony ekran i nie wolno kłaść go na płaskiej powierzchni bez umieszczenia poduszki pod ekranem.

Zachowaj ostrożność, aby nie doszło do uszkodzenia monitora. Położenie monitora powierzchnią ekranu na zszywacz biurowy lub myszkę spowoduje pęknięcie szkła lub uszkodzenie podłoża ekranu ciekłokrystalicznego unieważniając gwarancję. Przesuwanie monitora po powierzchni biurka spowoduje zarysowanie lub uszkodzenie obramowania i elementów sterujących monitora.

#### 4. Zdejmij pokrywę VESA.

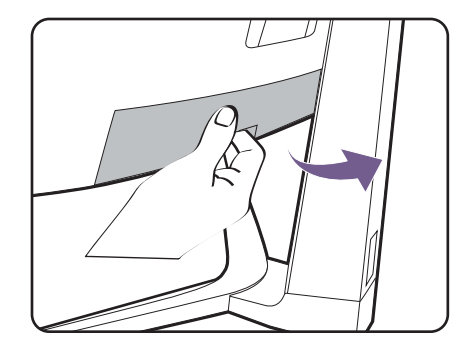

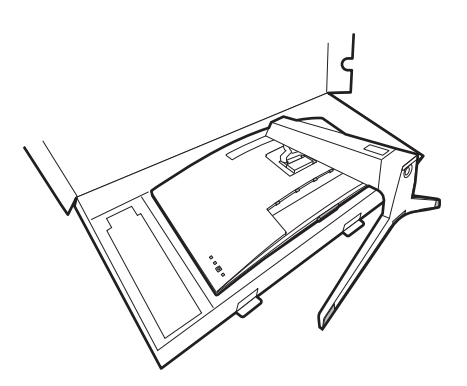

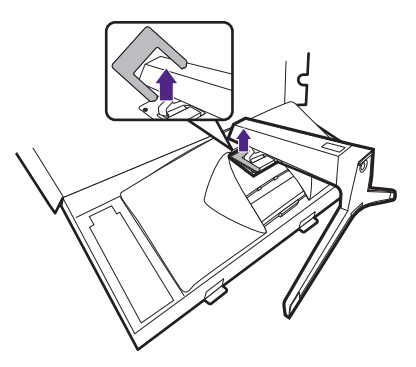

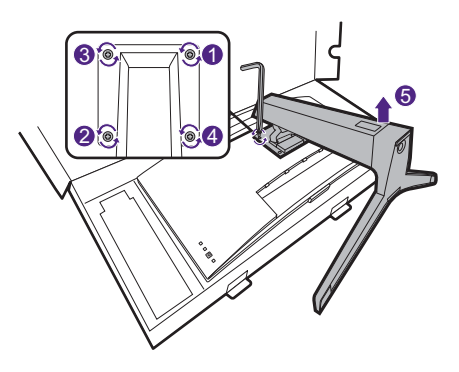

#### 5. Zdemontuj stojak monitora.

Odkręć śruby mocujące stojak do monitora. Następnie ściągnij stojak do tyłu z monitora.

Aby przymocować lub odkręcić śrubę, potrzebny jest śrubokręt z płaską końcówką lub moneta.

#### 6. Zdemontuj podstawę monitora.

Odkręć śrubę znajdującą się u dołu podstawy monitora i zdemontuj podstawę monitora, tak jak pokazano to na ilustracji.

Jeżeli zamierzasz używać w przyszłości swego monitora na stojaku, podstawę monitora, stojak oraz śruby zachowaj gdzieś w bezpiecznym miejscu do wykorzystania w przyszłości.

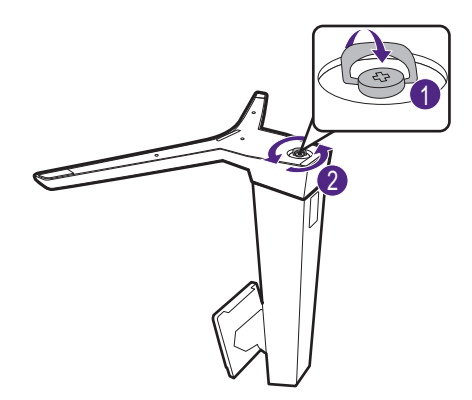

## <span id="page-27-1"></span><span id="page-27-0"></span>Korzystanie z zestawu do montażu monitora (do kupienia osobno)

Na tylnej powierzchni monitora LCD znajduje się zamocowanie standardu VESA, wzór 100 mm, pozwalające zainstalować ścienny wspornik montażowy. Przed rozpoczęciem instalacji zestawu do montażu monitora należy dokładnie przeczytać informacje dotyczące środków ostrożności.

#### Środki ostrożności

- •Zainstaluj monitor wraz z zestawem do montażu monitora na ścianie o płaskiej powierzchni.
- •Upewnij się, że materiał, z którego wykonana jest ściana, oraz standardowy uchwyt ścienny (zakupiony oddzielnie) są wystarczająco stabilne, aby wytrzymać ciężar monitora. Informacja na temat wagi znajduje się w specyfikacji produktu w witrynie internetowej.
- •Wyłącz monitor oraz zasilanie przed odłączeniem kabli od monitora LCD.

#### 1. Zdemontuj stojak monitora.

Pozostawiając monitor wewnątrz opakowania, odłącz stojak monitora zgodnie z instrukcjami w Odłą[czanie stojaka oraz podstawy na stronie 26](#page-25-0).

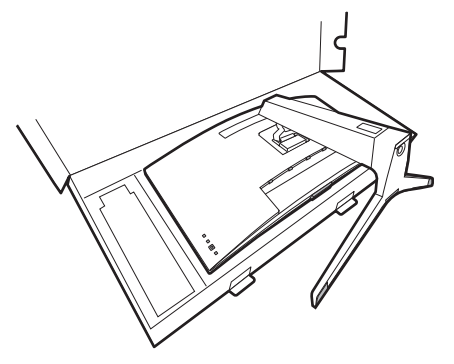

2. W celu zakończenia instalacji wykonuj polecenia zamieszczone w instrukcji ściennego wspornika montażowego.

Uchwyt zgodny ze standardem VESA należy przymocować do monitora za pomocą czterech śrub M4 x 10 mm. Wszystkie śruby muszą zostać dobrze przykręcone i odpowiednio zabezpieczone. W celu montażu uchwytu ściennego i uzyskania informacji na temat bezpieczeństwa należy się skonsultować z profesjonalnym monterem lub serwisem firmy BenQ.

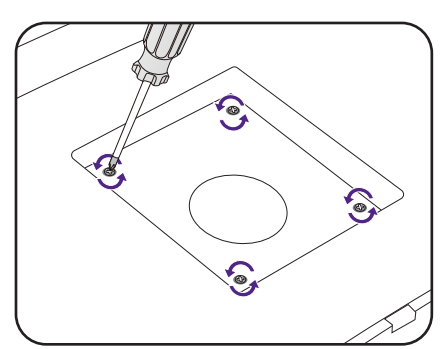

# <span id="page-28-2"></span><span id="page-28-0"></span>Jak wykorzystać maksimum możliwości monitora BenQ

Aby optymalnie wykorzystać możliwości nowego monitora LCD firmy BenQ, zainstaluj sterownik monitora LCD BenQ dostępny na lokalnej stronie internetowej firmy. Szczegóły znaleźć można w rozdziale [Pobieranie plików sterownika LCD Monitor z](#page-28-1)  [Internetu na stronie 29](#page-28-1).

Warunki podłączania i instalacji monitora LCD BenQ określą, jaki proces dalszej należy wybrać, aby pomyślnie zainstalować sterowniki programowe monitora LCD BenQ. Warunki te dotyczą używanej wersji systemu Microsoft Windows oraz faktu, czy komputer, do którego podłączasz monitor jest nowym komputerem (bez zainstalowanych sterowników monitora), czy też jest to komputer w którym wcześniej zainstalowano i używano innej wersji oprogramowania dla poprzedniego monitora.

We wszystkich przypadkach ponowne uruchomienie komputera (po podłączeniu monitora do komputera) spowoduje automatyczne wykrycie nowego (lub innego) sprzętu przez system Windows i uruchomi **Kreatora dodawania sprzętu**.

Postępuj zgodnie z instrukcjami wyświetlanymi przez kreator instalacji. Dodatkowe informacje oraz szczegółowe instrukcje dotyczące instalacji automatycznej (nowego urządzenia) lub aktualizacyjnej (istniejącego urządzenia) można znaleźć w:

- [Instalacja monitora w nowym komputerze na stronie 30.](#page-29-0)
- Rozwinięcie istnieją[cej instalacji monitora na stronie 31](#page-30-0).
- Jeśli do zalogowania do Twojego systemu Windows potrzebne są nazwa użytkownika i hasło, w celu zainstalowania oprogramowania monitora musisz zalogować się jako Administrator lub członek grupy Administratorów. Ponadto jeśli komputer podłączony jest do sieci z zabezpieczeniami dostępu, ustawienia sieciowe mogą uniemożliwić Ci instalację oprogramowania w danym komputerze.

• Aby sprawdzić nazwę zakupionego modelu, zapoznaj się ze specyfikacją na etykiecie z tyłu monitora.

#### <span id="page-28-1"></span>Pobieranie plików sterownika LCD Monitor z Internetu

- 1. Pobierz właściwe pliki sterowników z witryny<Support.BenQ.com>.
- 2. Na komputerze wypakuj pliki sterownika do pustego folderu. Zapamiętaj lokalizację folderu zawierającego wypakowane pliki.

#### <span id="page-29-0"></span>Instalacja monitora w nowym komputerze

Ta instrukcja zawiera szczegółowy opis procedury wyboru i instalacji sterownika monitora LCD BenQ w komputerze, w którym nie instalowano dotąd żadnych sterowników monitora. Instrukcja ta dotyczy jedynie komputera, który nie był dotąd używany i dla którego monitor LCD BenQ jest pierwszym podłączonym monitorem.

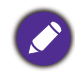

Jeśli podłączasz monitor LCD BenQ do funkcjonującego już komputera, do którego podłączony był inny monitor (i w którym zainstalowano sterowniki do tego monitora), pomiń te instrukcje. Zamiast tego wykonaj instrukcje Rozwinięcie istnieją[cej instalacji monitora](#page-30-0).

- 1. Wykonuj instrukcje z rozdziału Jak zainstalować sprzę[t monitora na stronie 19](#page-18-0). Po uruchomieniu systemu Windows nastąpi automatyczne wykrycie nowego monitora i uruchomienie **Kreatora dodawania sprzętu**. Wykonuj polecenia kreatora, aż do momentu pojawienia się opcji **Zainstaluj sterowniki urządzenia**.
- 2. Zaznacz opcję **Wyszukaj najlepszy sterownik dla tego urządzenia** i kliknij **Dalej**.
- 3. Sprawdź, czy kreator wybrał właściwą nazwę dla monitora i kliknij przycisk **Dalej**.
- 4. Kliknij **Zakończ**.
- 5. Ponownie uruchom komputer.

## <span id="page-30-0"></span>Rozwinięcie istniejącej instalacji monitora

Ta instrukcja zawiera szczegółowy opis procedury ręcznego aktualizowania oprogramowania monitora w komputerze z systemem Microsoft Windows. Aktualnie trwa testowanie pod kątem zgodności z systemami operacyjnymi Windows 10, Windows 8 (8.1) i Windows 7.

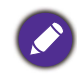

Sterownik monitora LCD BenQ może znakomicie funkcjonować z innymi wersiami systemu Windows, jednak w momencie jego napisania firma BenQ nie przeprowadziła jeszcze testów tego sterownika w innych wersjach systemu Windows i nie może gwarantować jego poprawnego działania w tych systemach.

Proces instalacji sterowników monitora polega na wskazaniu odpowiedniego dla danego modelu monitora pliku .inf, który umożliwi systemowi zainstalowanie odpowiednich plików sterownika. Wystarczy jedynie dać systemowi wskazówkę. Windows posiada Kreatora aktualizacji sterowników, który automatycznie prowadzi użytkownika przez proces wyboru plików i instalacji.

Patrz:

- Instalacja w ś[rodowisku systemów Windows 10 na stronie 32](#page-31-0).
- Instalacja w ś[rodowisku systemów Windows 8 \(8.1\) na stronie 33](#page-32-0).
- Instalacja w ś[rodowisku systemów Windows 7 na stronie 34](#page-33-0).

#### <span id="page-31-0"></span>Instalacja w środowisku systemów Windows 10

1. Otwórz **Właściwości ekranu**.

Przejdź kolejno do **Start**, **Ustawienia**, **Urządzenia**, **Urządzenia i drukarki**, a następnie kliknij prawym przyciskiem myszy nazwę monitora.

- 2. Z menu wybierz opcję **Właściwości**.
- 3. Kliknij kartę **Sprzęt**.
- 4. Kliknij pozycję **Rodzajowy monitor PnP**, a następnie kliknij przycisk **Właściwości**.
- 5. Kliknij zakładkę **Sterownik** i przycisk **Aktualizuj sterownik**.
- 6. W oknie **Aktualizuj oprogramowanie sterownika** wybierz opcję **Przeglądaj mój komputer w poszukiwaniu oprogramowania sterownika**.
- 7. Kliknij przycisk **Przeglądaj** i znajdź pliki sterowników pobrane z Internetu zgodnie z instrukcjami w [Pobieranie plików sterownika LCD Monitor z Internetu na stronie 29](#page-28-1).
- 8. Kliknij **Zamknij**.

Może pojawić się monit o ponowne uruchomienie komputera po zakończeniu aktualizacji sterownika.

#### <span id="page-32-0"></span>Instalacja w środowisku systemów Windows 8 (8.1)

1. Otwórz **Właściwości ekranu**.

Aby otworzyć pasek **Charm (Znaczek)**, przesuń kursor do dolnego prawego rogu ekranu lub naciśnij klawisze **Windows** + **C** na klawiaturze. Przejdź kolejno do **Ustawienia**, **Panel sterowania**, **Urządzenia i drukarki**, a następnie kliknij prawym przyciskiem myszy nazwę monitora.

Alternatywnie kliknij prawym przyciskiem myszy pulpit i wybierz opcję **Personalizuj**, **Ekran**, **Urządzenia i drukarki**, a następnie kliknij prawym przyciskiem myszy nazwę monitora.

- 2. Z menu wybierz opcję **Właściwości**.
- 3. Kliknij kartę **Sprzęt**.
- 4. Kliknij pozycję **Rodzajowy monitor PnP**, a następnie kliknij przycisk **Właściwości**.
- 5. Kliknij zakładkę **Sterownik** i przycisk **Aktualizuj sterownik**.
- 6. W oknie **Aktualizuj oprogramowanie sterownika** wybierz opcję **Przeglądaj mój komputer w poszukiwaniu oprogramowania sterownika**.
- 7. Kliknij przycisk **Przeglądaj** i znajdź pliki sterowników pobrane z Internetu zgodnie z instrukcjami w [Pobieranie plików sterownika LCD Monitor z Internetu na stronie 29](#page-28-1).
- 8. Kliknij **Zamknij**.

Może pojawić się monit o ponowne uruchomienie komputera po zakończeniu aktualizacji sterownika.

#### <span id="page-33-0"></span>Instalacja w środowisku systemów Windows 7

1. Otwórz **Właściwości ekranu**.

Przejdź kolejno do **Start**, **Panel sterowania**, **Sprzęt i dźwięk**, **Urządzenia i drukarki**, a następnie kliknij prawym przyciskiem myszy nazwę monitora.

Alternatywnie kliknij prawym przyciskiem myszy pulpit i wybierz opcję **Personalizuj**, **Ekran**, **Urządzenia i drukarki**, a następnie kliknij prawym przyciskiem myszy nazwę monitora.

- 2. Z menu wybierz opcję **Właściwości**.
- 3. Kliknij kartę **Sprzęt**.
- 4. Kliknij pozycję **Rodzajowy monitor PnP**, a następnie kliknij przycisk **Właściwości**.
- 5. Kliknij zakładkę **Sterownik** i przycisk **Aktualizuj sterownik**.
- 6. W oknie **Aktualizuj oprogramowanie sterownika** wybierz opcję **Przeglądaj mój komputer w poszukiwaniu oprogramowania sterownika**.
- 7. Kliknij przycisk **Przeglądaj** i znajdź pliki sterowników pobrane z Internetu zgodnie z instrukcjami w [Pobieranie plików sterownika LCD Monitor z Internetu na stronie 29](#page-28-1).
- 8. Kliknij **Zamknij**.

Może pojawić się monit o ponowne uruchomienie komputera po zakończeniu aktualizacji sterownika.

## <span id="page-34-1"></span>Dostosowywanie ustawień monitora

## <span id="page-34-2"></span><span id="page-34-0"></span>Pilot zdalnego sterowania i zasięg jego działania

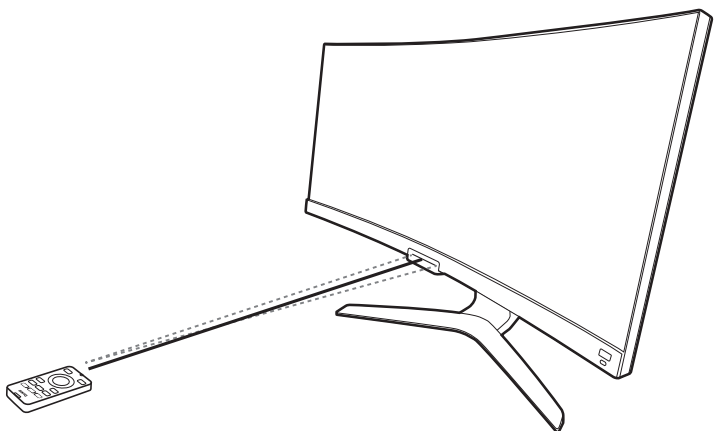

- 1. Postępuj zgodnie z instrukcjami w Wkł[adanie baterii na stronie 17,](#page-16-1) aby przygotować pilota do uruchomienia.
- 2. Skieruj pilot na monitor. Czujnik podczerwieni pilota znajduje się z przodu monitora w zasięgu około 6 metrów pod kątem 30 stopni (w lewo i w prawo) i 30 stopni (w górę i w dół). Upewnij się, że pomiędzy pilotem a czujnikiem podczerwieni na monitorze nie występują przeszkody.

#### <span id="page-34-3"></span>Panel sterowania

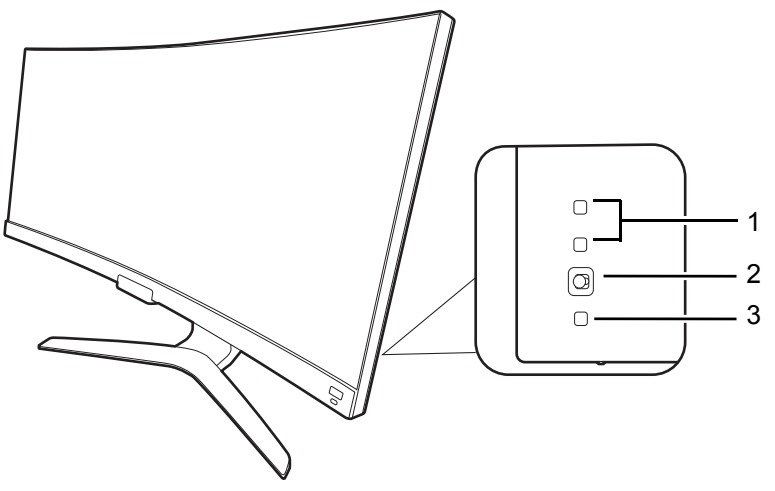

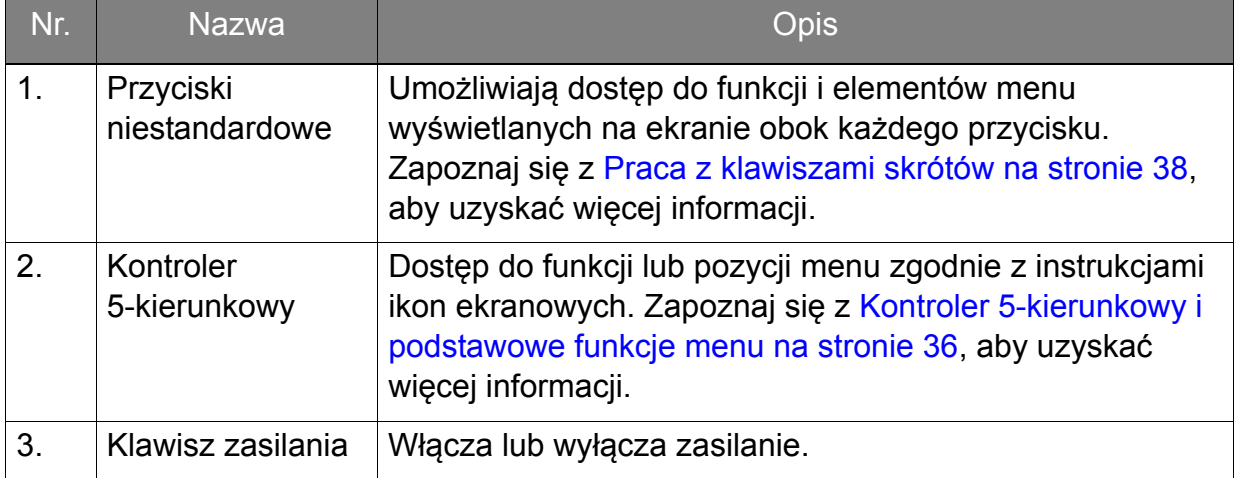

## <span id="page-35-1"></span><span id="page-35-0"></span>Kontroler 5-kierunkowy i podstawowe funkcje menu

Kontroler 5-kierunkowy znajduje się z tyłu monitora. Siedząc przed monitorem, poruszaj kontrolerem w kierunkach wskazywanych ikonami ekranowymi, aby przemieszczać się po menu i wykonywać operacje.

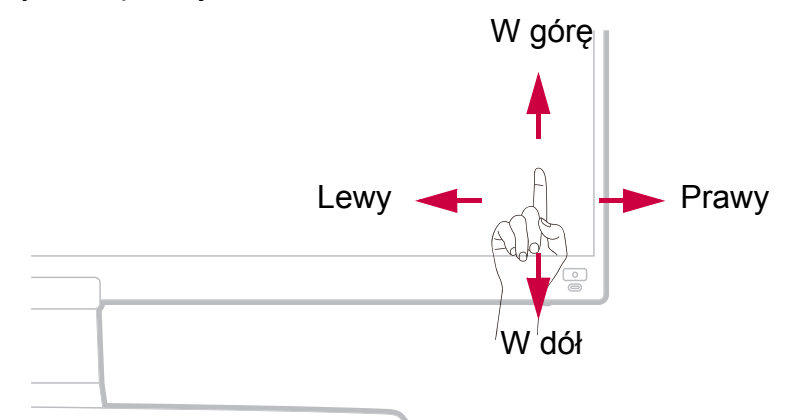

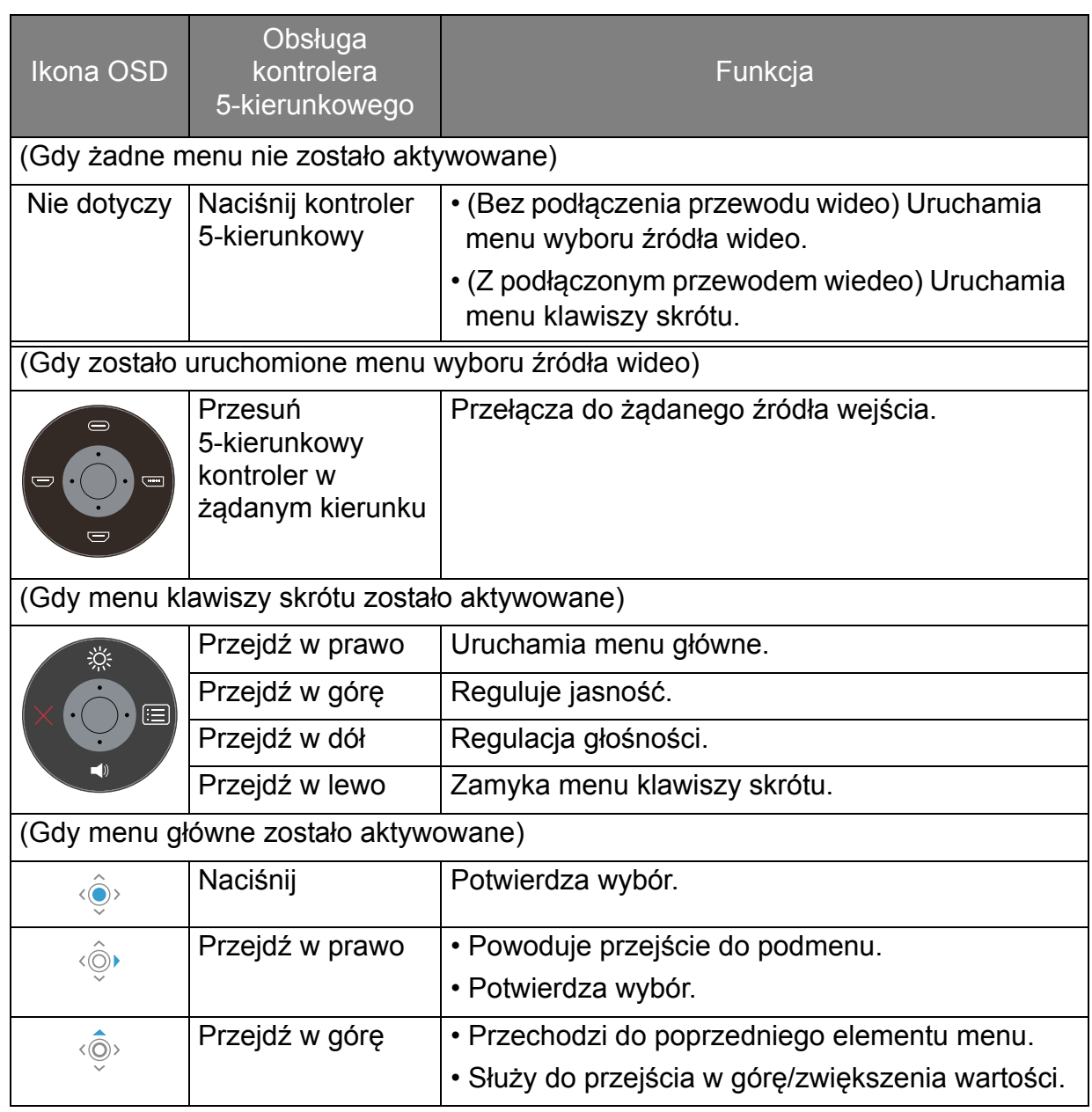

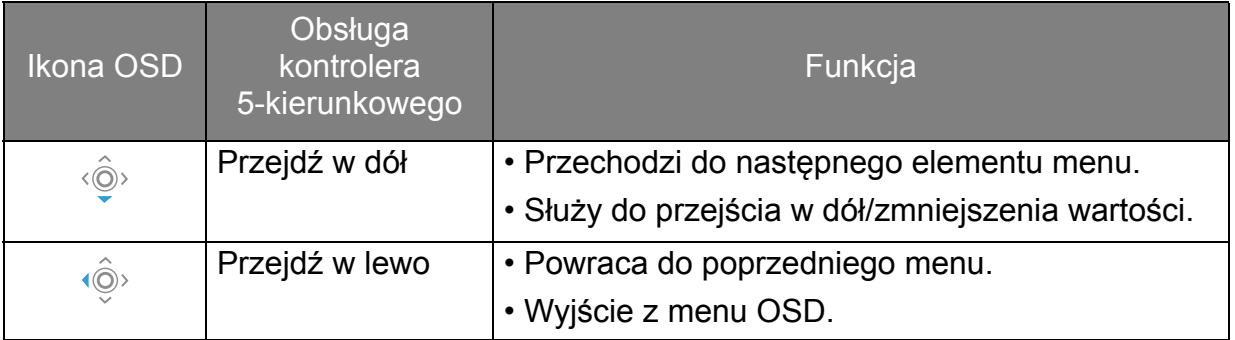

Dostęp do wszystkich menu OSD (ekranowych) można uzyskać za pomocą przycisków sterowania. Z menu OSD można korzystać w celu dostosowywania wszystkich ustawień monitora. Dostępne opcje menu mogą się różnić w zależności od źródła sygnału wejściowego, funkcji oraz ustawień.

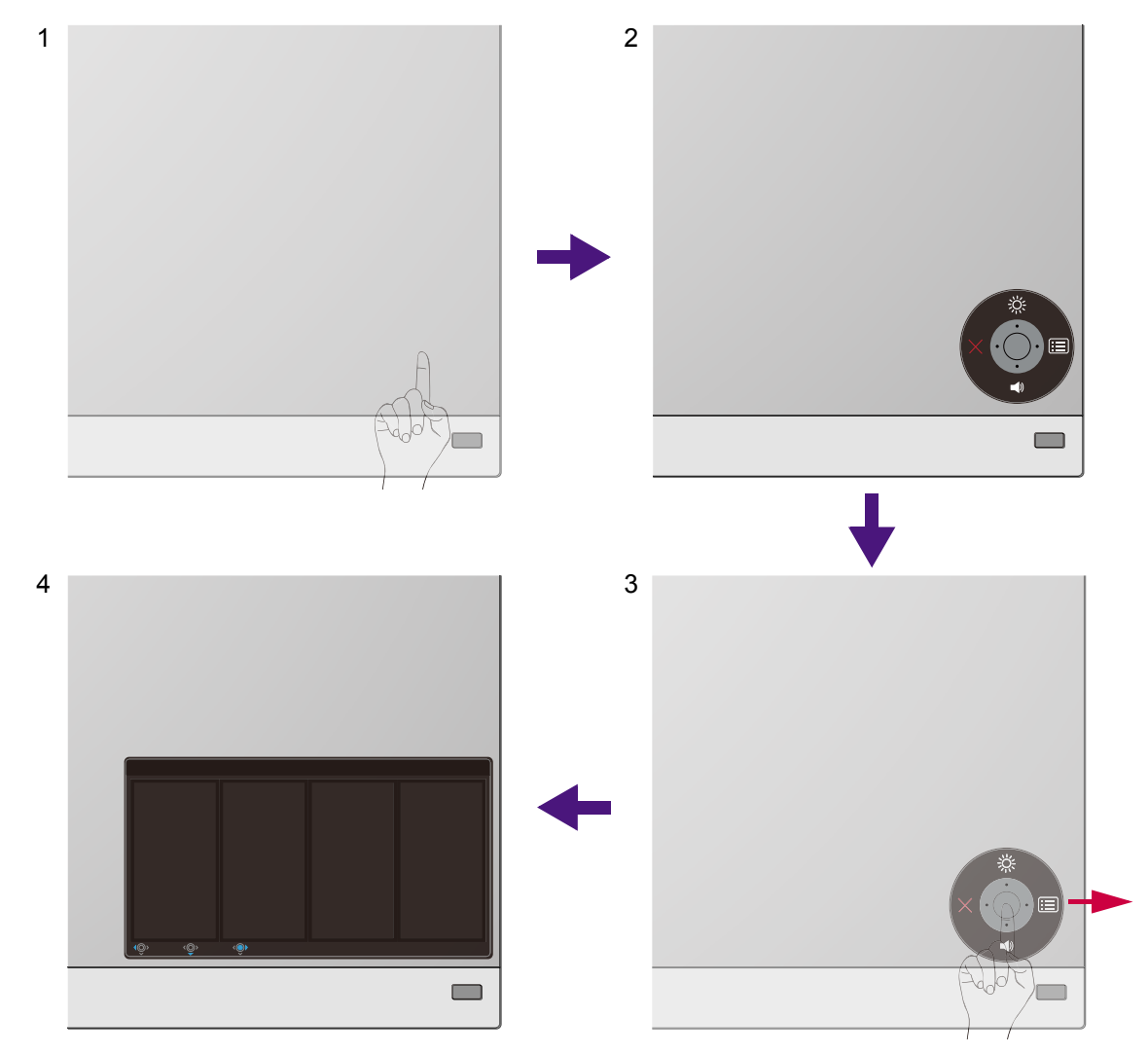

- 1. Naciśnij kontroler 5-kierunkowy.
- 2. Wyświetlone zostanie menu przycisków skrótów. Górna i dolna ikona są przeznaczone do określonych funkcji.
- 3. Aby przejść do menu głównego, wybierz (**Menu**).
- 4. W menu głównym postępuj zgodnie z ikonami ekranowymi u dołu menu, aby wprowadzać regulacje lub dokonywać wyborów. Aby uzyskać więcej szczegółowych informacji na temat opcji menu, zapoznaj się z rozdziałem Poruszanie się po menu gł[ównym na stronie 44](#page-43-0).

#### <span id="page-37-0"></span>Praca z klawiszami skrótów

aka, Klawisze niestandardowe (znajdujące się nad kontrolerem 5-kierunkowym) działają jako klawisze skrótów, oferując bezpośredni dostęp do wstępnie zdefiniowanych funkcji. Możesz zmienić ustawienie domyślne i nadać tym przyciskom inne funkcje.

#### Dostęp do funkcji klawiszy skrótów

- 1. Naciśnij dowolny przycisk niestandardowy z tyłu monitora.
- 2. Naciśnij kilkakrotnie przycisk z żądaną funkcją, aby przełączyć kolejno dostępne na liście opcje.

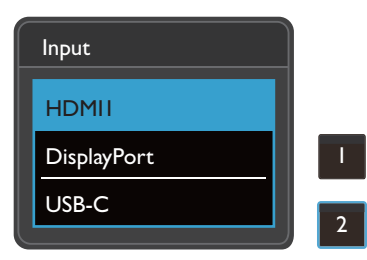

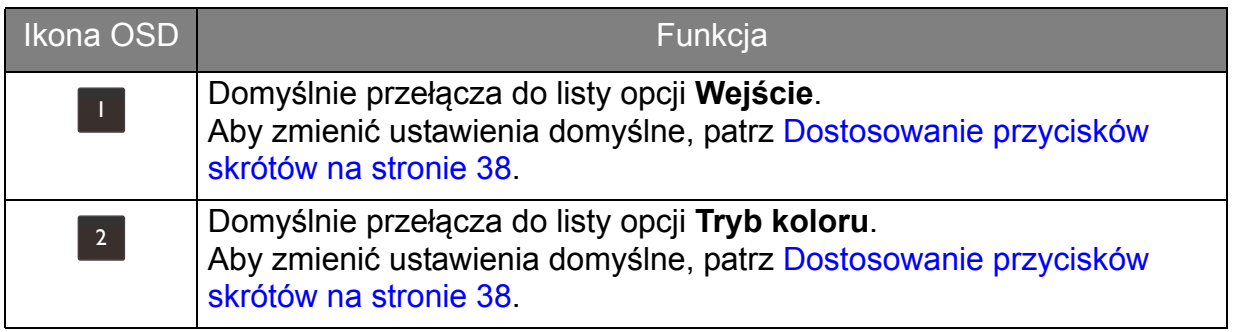

#### <span id="page-37-1"></span>Dostosowanie przycisków skrótów

- 1. Naciśnij kontroler 5-kierunkowy, aby wyświetlić menu klawiszy skrótów.
- 2. Aby przejść do menu głównego, wybierz (**Menu**).
- 3. Przejdź do opcji **Przycisk niestan.**
- 4. Wybierz przycisk niestandardowy, który chcesz zmienić. Jest to albo **Przycisk niestan. 1** albo **Przycisk niestan. 2**.
- 5. W menu podrzędnym wybierz kategorię.

6. W ramach kategorii zaznacz do 3 elementów, aby zapewnić szybki dostęp przez ten przycisk.

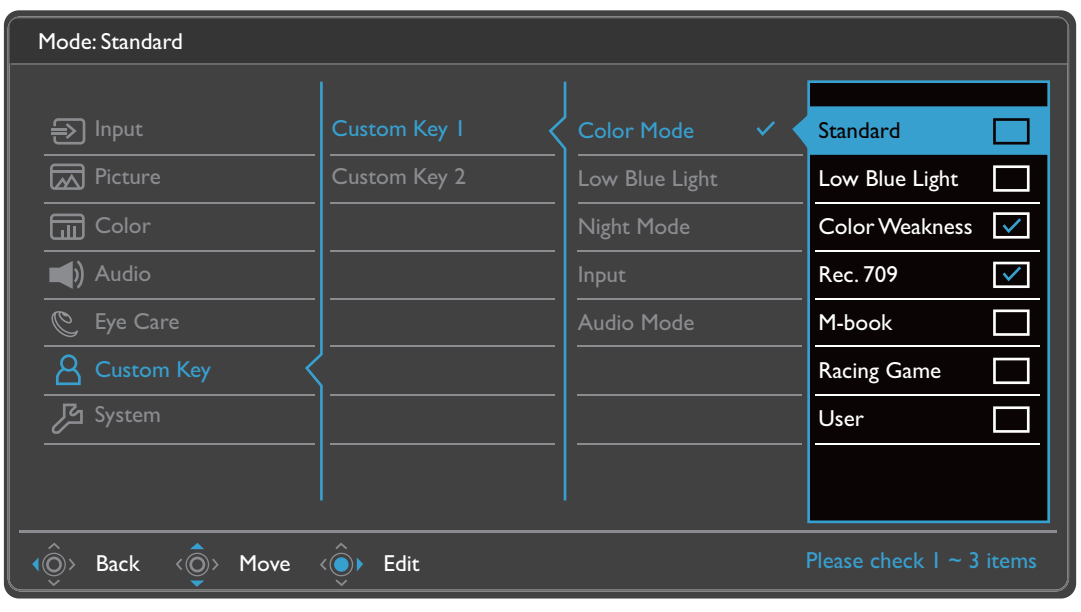

• OSD = On Screen Display (menu ekranowe).

Przyciski skrótów działają tylko, gdy nie jest wyświetlane menu główne. Okienka przycisków skrótów znikają po kilku sekundach braku aktywności.

• Aby odblokować elementy sterujące OSD, naciśnij i przytrzymaj dowolny przycisk przez 5 sekund.

## <span id="page-38-1"></span><span id="page-38-0"></span>Praca z klawiszem skrótu HDRi lub klawiszem **Tryb HDR**

Monitor wykorzystuje technologię Bright Intelligence Plus do zrównoważenia jasności ekranu podczas odtwarzania zawartości HDR, aby zachować wszystkie szczegóły obrazu. Użytkownik ma dostęp do klawisza skrótu na monitorze lub klawisza **Tryb HDR**

 $((\text{max})$  na pilocie, za pomocą których może z łatwością przełączać ustawienia HDR.

- 1. Upewnij się, że masz dostępną zawartość HDR. Zapoznaj się z [Praca z technologi](#page-39-1)ą [HDR na stronie 40](#page-39-1), aby uzyskać więcej informacji. Funkcja HDR jest włączana automatycznie, gdy zawartość HDR jest dostępna dla monitora.
- 2. Naciśnij klawisz skrótu HDRi lub klawisz  $\sqrt{np_{\text{min}}}$  na pilocie, aby wyświetlić listę opcji HDR.
- 3. Naciśnij ten sam klawisz kilkukrotnie, aby przełączyć opcje na żądaną. Zapoznaj się z [Tryb HDR na stronie 52,](#page-51-2) aby uzyskać więcej informacji.

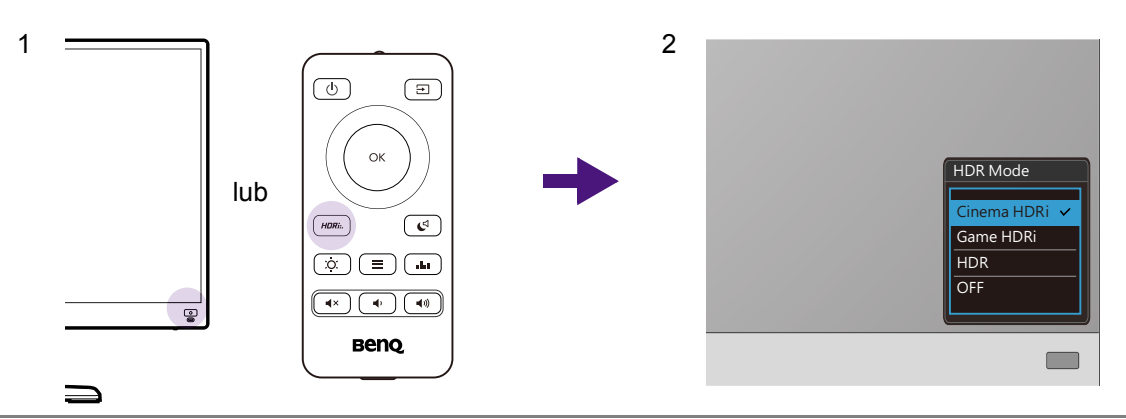

Aby włączyć odpowiednio B.I.+ lub HDR, patrz [Automatyczna regulacja jasno](#page-39-0)ści ekranu (Bright [Intelligence Plus\) na stronie 40](#page-39-0) lub Włą[czanie funkcji HDR na stronie 41.](#page-40-0)

## <span id="page-39-0"></span>Automatyczna regulacja jasności ekranu (Bright Intelligence Plus)

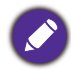

Funkcja Bright Intelligence Plus działa tylko w określonych trybach koloru. Jeśli dany tryb jest niedostępny, opcje menu będą wyszarzone.

Wbudowany czujnik światła współpracuje z technologią Bright Intelligence Plus w celu wykrywania światła otoczenia, jasności i kontrastu obrazu oraz temperatury koloru, a następnie automatycznie dostosowuje ustawienia ekranu. Umożliwia ustawienie szczegółów obrazu tak, aby ograniczyć zmęczenie oczu.

Aby włączyć tę funkcję, naciśnij klawisz **B.I.+** ( $\circ$ )) na pilocie. Alternatywnie przejdź do **Eye Care** > **B.I.+** (Bright Intelligence Plus) > **WLĄCZONY**. Zakończenie regulacji zajmuje kilka sekund.

W przypadku wyboru **Gry HDRi** lub **Kino HDRi** z **Tryb HDR**, funkcja Bright Intelligence Plus włączy się automatycznie.

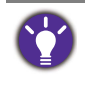

Na działanie funkcji Bright Intelligence Plus mogą mieć wpływ źródła światła i kąt nachylenia monitora. W razie potrzeby można zwiększyć czułość czujnika światła w menu **Eye Care** > **B.I.+** (Bright Intelligence Plus) > **Czułość czujnika**. Zapoznaj się z [strona 58,](#page-57-0) aby uzyskać więcej informacji.

## <span id="page-39-2"></span><span id="page-39-1"></span>Praca z technologią HDR

• Ten monitor obsługuje technologię HDR10.

• Informacje dotyczące zgodnych urządzeń HDR i zawartość tego dokumentu są zgodne ze stanem w momencie publikacji. Aby uzyskać najnowsze informacje, skontaktuj się z producentem urządzenia i dostawcą zawartości.

Aby włączyć funkcję HDR, należy posiadać zgodny odtwarzacz i zawartość.

1. Upewnij się, że gotowy jest odtwarzacz FHD/4K HDR. Obsługiwane są odtwarzacze o następujących nazwach i rozdzielczościach. Należy pamiętać, że rozmiar treści 4K na monitorze FHD zostanie zmieniony i będą one wyświetlane w rozdzielczości 1920 x 1080.

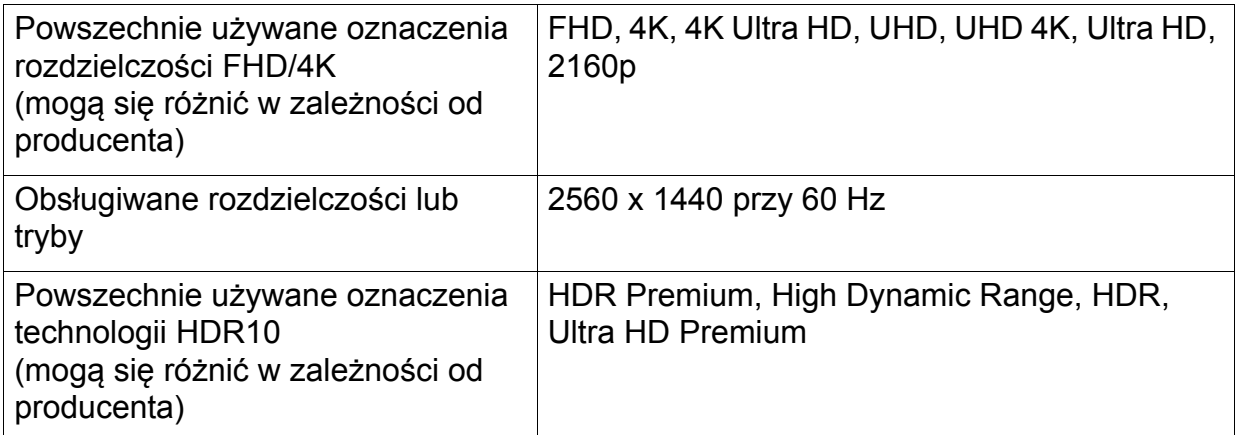

2. Upewnij się, że masz dostępną zawartość HDR. Zawartość może pochodzić z odtwarzacza FHD/4K.

- 3. Upewnij się, że odtwarzacz i monitor zostały połączone odpowiednim kablem:
	- dostarczonym kablem HDMI / DP / DP-mini DP / USB-C™ (o ile dostępny)
	- kablem HDMI z certyfikatem HDMI High Speed lub HDMI Premium (modele z wejściami HDMI)
	- kablem DP / DP-mini DP z certyfikatem zgodności z DisplayPort (modele z wejściami DP)
	- certyfikowany kabel USB-C ™ z funkcją trybu alternatywnego DisplayPort (modele z wejściami USB-C™)

#### <span id="page-40-0"></span>Włączanie funkcji HDR

Jeżeli przestrzegane będą instrukcje Praca z technologią [HDR na stronie 40](#page-39-1) a zawartość wejścia będzie zgodna z technologią HDR, na ekranie zostanie wyświetlony komunikat OSD **HDR: Wł.** Oznacza to, że odtwarzacz zawartości i zawartość są zgodne z technologią HDR i funkcja HDR została poprawnie włączona. Monitor korzysta ze standardu ST2084 do przetwarzania zawartości HDR.

Naciśnij na pilocie klawisz  $\sqrt{H_{\text{DRE}}}$ , aby wyświetlić ustawienia HDR i wybierz z listy. Ewentualnie przejdź do opcji **Kolor** > **Tryb HDR**, aby dokonać wyboru.

#### Włączanie trybu emulacji HDR

Jeżeli podłączenie jest kompletne, a nie został wyświetlony żaden komunikat OSD, oznacza to, że odtwarzacz zawartości i zawartość nie są zgodne z technologią HDR. Monitor pozostanie w ostatnio wybranym trybie koloru dla zawartości innej niż HDR. Możesz ręcznie włączyć tryb emulacji HDR, wybierając **Gry HDRi**, **Kino HDRi** lub **HDR** z menu **Tryb HDR**.

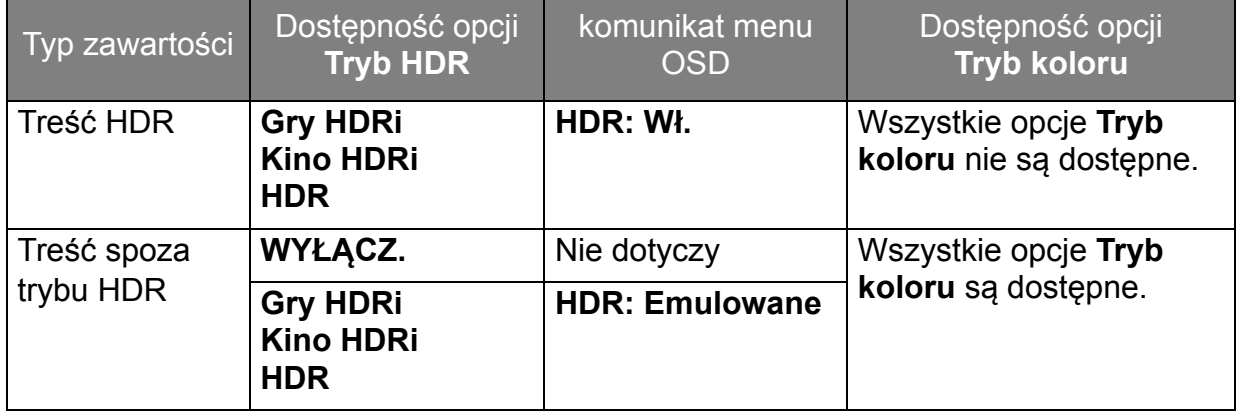

#### <span id="page-41-0"></span>Wybór scenariusza dźwięku

Dostępnych jest kilka korektorów dźwięku do odtwarzania dźwięku w różnych scenariuszach.

- 1. Naciśnij na pilocie. Przejdź do opcji **Audio** > **Tryb audio**.
- 2. Wybierz jedną opcję z listy. Zapoznaj się z [Tryb audio na stronie 55,](#page-54-1) aby uzyskać więcej informacji.

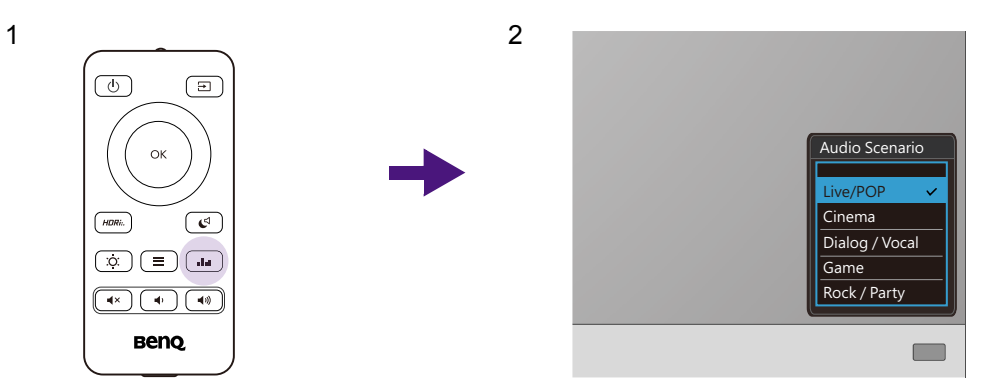

Jeśli zazwyczaj oglądasz filmy w nocy, radzimy wybrać **Tryb nocny** z **Audio**. Zapoznaj się z [Tryb nocny na stronie 56](#page-55-0), aby uzyskać więcej informacji.

#### <span id="page-41-1"></span>Regulacja trybu wyświetlania

Aby wyświetlić obrazy o proporcjach innych niż 21:9 i rozmiarze innym niż rozmiar panelu zakupionego modelu, możesz dostosować tryb wyświetlania monitora.

- 1. Naciśnij dowolny przycisk sterowania, aby wyświetlić menu klawiszy skrótów i naciśnij (**Menu**), aby przejść do menu głównego.
- 2. Przejdź do opcji **Obraz** > **Zaawan.** > **Tryb wyświetlania**.
- 3. Wybierz odpowiedni tryb wyświetlania. Wprowadzone ustawienie obowiązuje natychmiast.

## <span id="page-41-2"></span>Wybieranie właściwego trybu koloru

Monitor zapewnia różne kilka trybów koloru odpowiednich dla różnych typów obrazów. Patrz [Tryb koloru na stronie 52](#page-51-3), aby uzyskać informacje o wszystkich dostępnych trybach koloru.

Przejdź do opcji **Kolor** > **Tryb koloru**, aby wybrać żądany tryb koloru.

## <span id="page-41-3"></span>Podłączanie monitora do produktu z serii MacBook

Gdy monitor jest podłączony do produktu z serii MacBook, należy przejść do trybu **M-book**, który odwzorowuje dopasowanie kolorów i prezentacji graficznej komputera MacBook na monitorze.

- 1. Podłącz monitor do produktu z serii MacBook.
- 2. Przejdź do opcji **Kolor** > **Tryb koloru**.
- 3. Wybierz **M-book**. Wprowadzone ustawienie obowiązuje natychmiast.

## <span id="page-42-1"></span>Włączanie ułatwienia widzenia kolorów (**Osłabienie koloru**)

Opcja **Osłabienie koloru** to funkcja ułatwiająca rozróżnianie kolorów osobom mającym z tym trudności. Ten monitor oferuje funkcję **Filtr czerwony** i **Filtr zielony**. Wybierz jeden z nich zgodnie z potrzebą.

- 1. Przejdź do opcji **Eye Care** > **Osłabienie koloru**.
- 2. Wybierz **Filtr czerwony** lub **Filtr zielony**.
- <span id="page-42-0"></span>3. Dostosuj wartość filtra. Im większa wartość, tym mocniejszy efekt.

#### <span id="page-42-2"></span>Wyświetlanie dwóch źródeł jednocześnie (PIP/PBP)

Aby jednocześnie wyświetlić dwa źródła wejścia na ekranie, możesz użyć trybu Obraz w obrazie (PIP) lub Zdjęcie po zdjęciu (PBP).

- 1. Upewnij się, że do monitora podłączono dwa źródła wejścia.
- 2. Jeśli wejście wideo jest kompatybilne z HDR, zaleca się najpierw wyłączyć funkcję HDR w ustawieniach systemu Windows / gry / konsoli, aby uniknąć ewentualnego zbyt jasnego oświetlenia.
- 3. Przejdź do Wejście >  $\Box$  /  $\Box$  /  $\Box$
- 4. Zdecyduj, w jaki sposób mają być wyświetlane ekrany. Zalecana rozdzielczość ekranu różni się w zależności od podziału ekranu. Zapoznaj się z [Menu Wej](#page-44-1)ście na [stronie 45](#page-44-1), aby uzyskać więcej informacji.
- 5. Domyślnie główny ekran to ekran po lewej stronie lub ekran większy, a menu OSD zawsze wyświetlane jest na ekranie głównym. Możesz zamienić ekrany za pomocą funkcji **Zamień ekrany**.
- 6. Wybrany tryb koloru zostanie zastosowany tylko na głównym ekranie. Możesz dostosować ustawienia za pomocą funkcji **Kolor** > **Tryb koloru**. Nie można jednak zmienić trybu koloru ekranu podrzednego.
- 7. Włącz funkcję HDR, jeśli została wyłączona w kroku 2.
- 8. Jeśli wejście audio jest dostępne w dwóch źródłach, głośniki monitora domyślnie wysyłają sygnały audio z głównego ekranu. Możesz ręcznie zmienić źródło dźwięku za pomocą funkcji **Wybór dźwięku**.

#### <span id="page-42-3"></span>Praca z technologią obsługi formatu wideo

Monitor obsługuje odtwarzanie filmów 24P, jeśli zostały oryginalnie wyprodukowane z taką częstotliwością. Dzięki technologii obsługi formatu wideo monitor wyświetla takie filmy w odpowiedniej szybkości klatek bez żadnych pominięć, które zniekształciłyby źródłowy obraz wideo. Ta funkcja jest włączana automatycznie, gdy kompatybilna zawartość jest dostępna dla monitora.

## <span id="page-43-1"></span><span id="page-43-0"></span>Poruszanie się po menu głównym

Z menu OSD (On Screen Display) można korzystać w celu dostosowywania wszystkich ustawień monitora.

Naciśnij dowolny przycisk sterowania, aby wyświetlić menu klawiszy skrótów i naciśnij

(**Menu**), aby przejść do menu głównego. Szczegóły znaleźć można w rozdziale [Kontroler 5-kierunkowy i podstawowe funkcje menu na stronie 36](#page-35-0).

Dostępne opcje menu mogą się różnić w zależności od źródła sygnału wejściowego, funkcji oraz ustawień. Dostępne opcje menu będą wyszarzone. Niedostępne przyciski będą nieaktywne, a odpowiednie ikony menu ekranowego znikną. W przypadku modeli bez niektórych funkcji ich ustawienia i powiązane pozycje nie będą wyświetlane w menu.

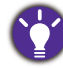

Języki menu OSD mogą różnić się w przypadku produktu dostarczanego w Twoim regionie, należy zapoznać się z tematem Ję[zyk na stronie 61](#page-60-0) w punktach **System** i **Ustaw. OSD**, aby uzyskać więcej szczegółowych informacji.

Więcej informacji dotyczących każdego menu można znaleźć na następujących stronach:

- Menu Wejś[cie na stronie 45](#page-44-1)
- • [Menu Obraz na stronie 48](#page-47-1)
- • [Menu Kolor na stronie 50](#page-49-1)
- • [Menu Audio na stronie 55](#page-54-2)
- • [Menu Eye Care na stronie 57](#page-56-1)
- • [Menu Przycisk niestan. na stronie 59](#page-58-1)
- • [Menu System na stronie 60](#page-59-1)

## <span id="page-44-1"></span><span id="page-44-0"></span>Menu **Wejście**

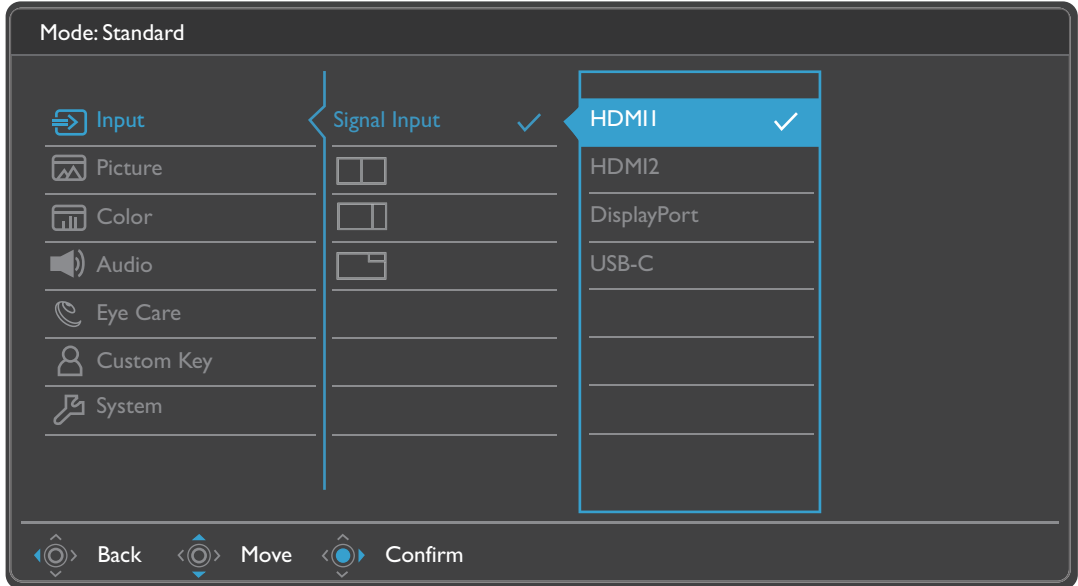

- 1. Z menu przycisków skrótów wybierz (**Menu**).
- 2. Użyj przycisków  $\langle \hat{Q} \rangle$  lub  $\langle \hat{Q} \rangle$ , aby wybrać opcję **Wejście**.
- 3. Aby przejść do podmenu, wybierz  $\langle \hat{\mathbb{Q}}^* \rangle$ , a następnie użyj przycisku  $\langle \hat{\mathbb{Q}}^* \rangle$  lub  $\langle \hat{\circ} \rangle$ , aby wybrać element menu.
- 4. Aby wprowadzić zmiany, użyj przycisku  $\langle \hat{\bar{\mathbb{Q}}} \rangle$  lub  $\langle \hat{\bar{\mathbb{Q}}} \rangle$ , albo naciśnij  $\langle \hat{\bar{\mathbb{Q}}} \rangle$ , aby zatwierdzić wybór.
- 5. Aby powrócić do poprzedniego menu, wybierz  $\langle \hat{\odot} \rangle$ .
- 6. Aby wyjść z menu, wybierz  $\langle \hat{\odot} \rangle$

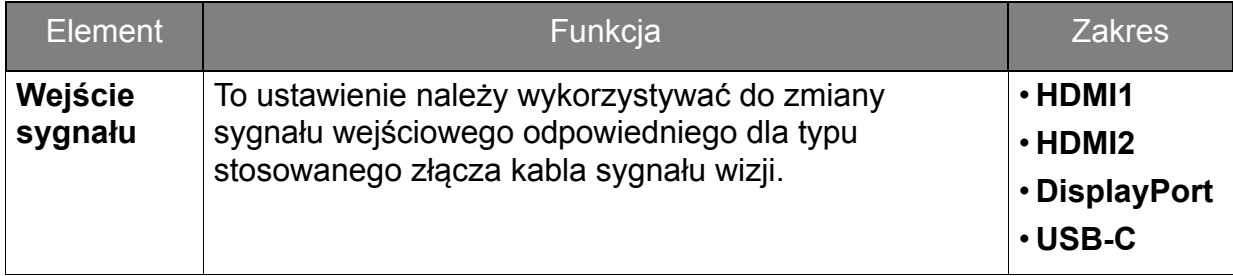

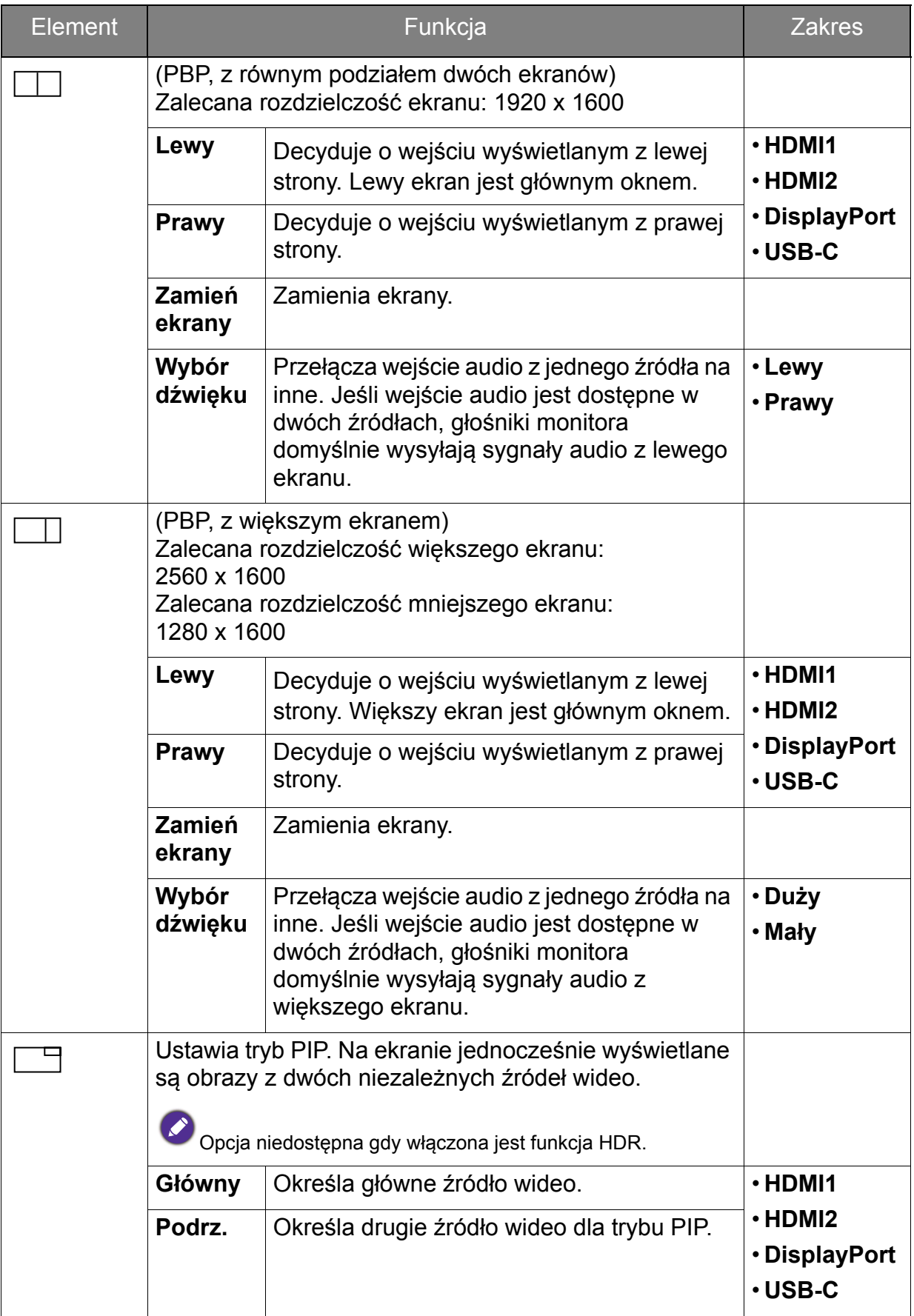

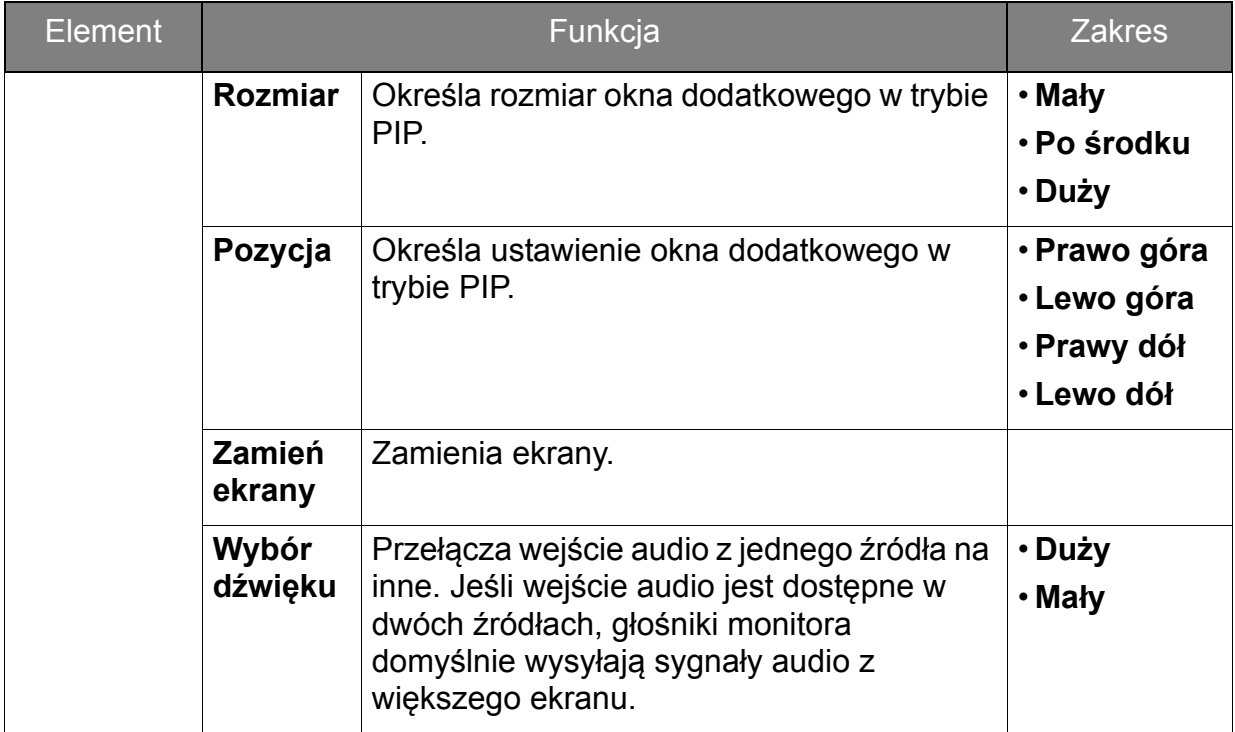

#### <span id="page-47-1"></span><span id="page-47-0"></span>Menu **Obraz**

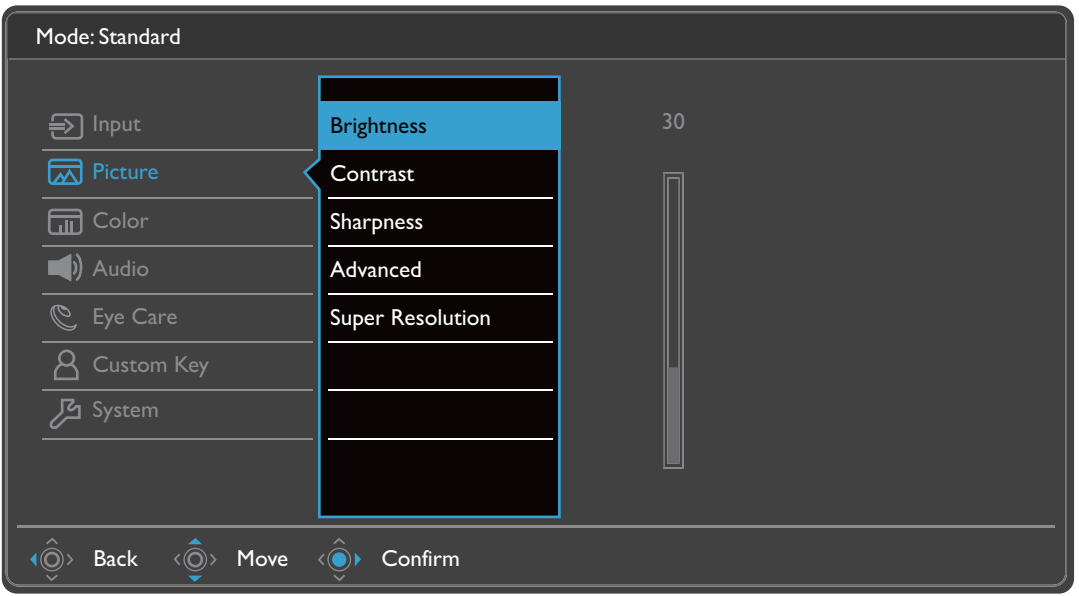

- 1. Z menu przycisków skrótów wybierz (**Menu**).
- 2. Użyj przycisków < oversible obraz.
- 3. Aby przejść do podmenu, wybierz  $\langle \hat{\phi}^* \rangle$ , a następnie użyj przycisku  $\langle \hat{\phi}^* \rangle$  lub  $\langle \hat{\circ} \rangle$ , aby wybrać element menu.
- 4. Aby wprowadzić zmiany, użyj przycisku  $\langle \hat{\bar{\mathbb{Q}}} \rangle$  lub  $\langle \hat{\bar{\mathbb{Q}}} \rangle$ , albo naciśnij  $\langle \hat{\bar{\mathbb{Q}}} \rangle$ , aby zatwierdzić wybór.
- 5. Aby powrócić do poprzedniego menu, wybierz  $\langle \hat{\odot} \rangle$ .
- 6. Aby wyjść z menu, wybierz  $\langle \hat{\odot} \rangle$ .

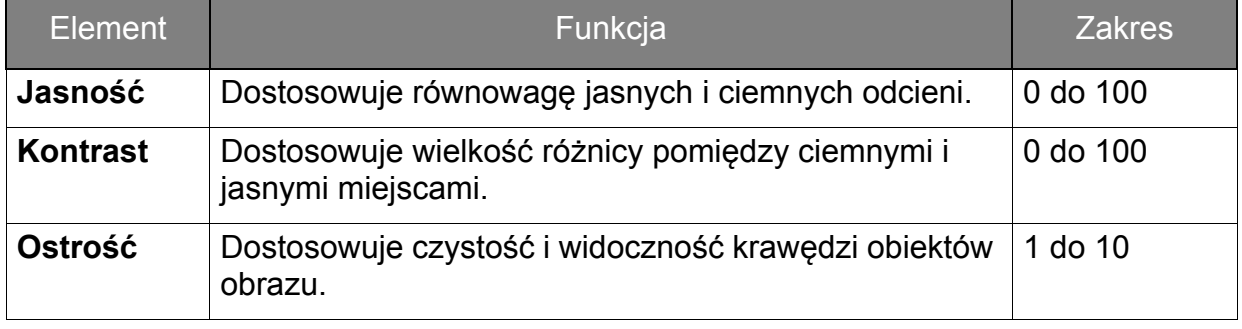

<span id="page-48-0"></span>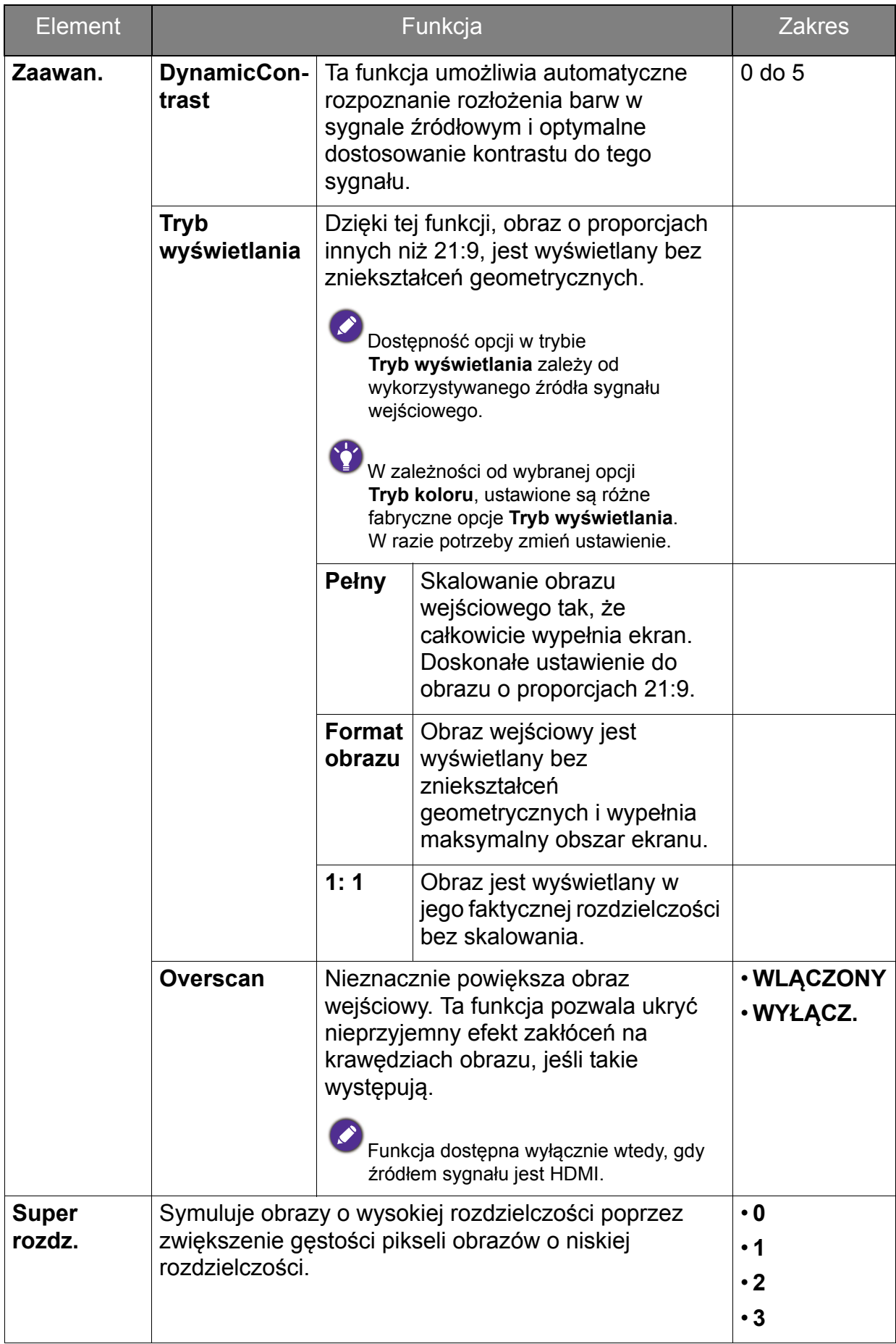

#### <span id="page-49-1"></span><span id="page-49-0"></span>Menu **Kolor**

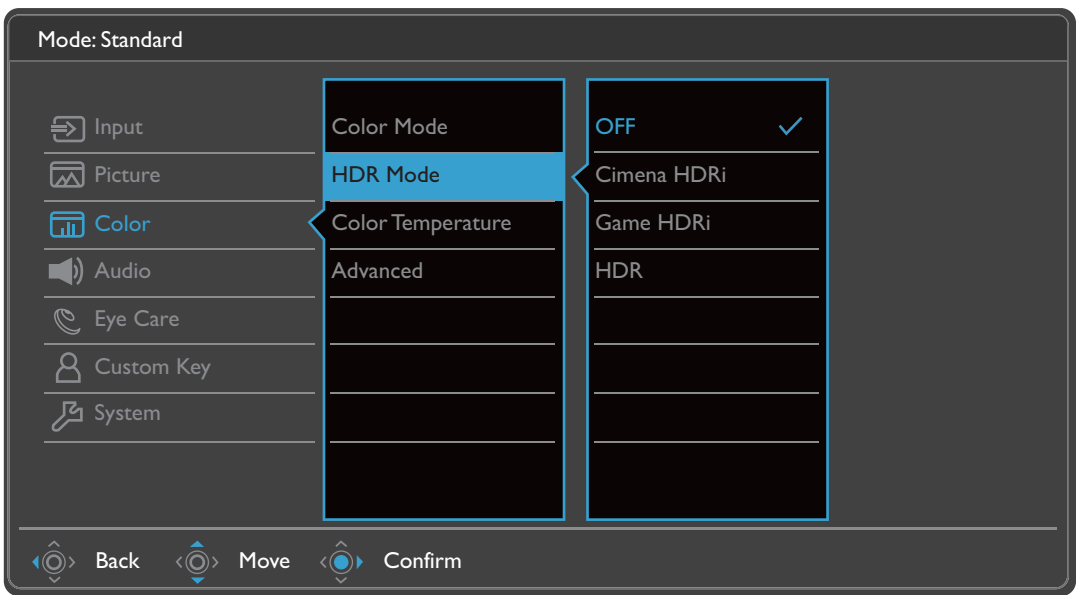

- 1. Z menu przycisków skrótów wybierz (**Menu**).
- 2. Użyj przycisków <<sup>o</sup> lub < o aby wybrać opcję **Kolor**.
- 3. Aby przejść do podmenu, wybierz  $\langle \hat{\odot}^* \rangle$ , a następnie użyj przycisku  $\langle \hat{\odot}^* \rangle$  lub  $\langle \hat{\odot} \rangle$ , aby wybrać element menu.
- 4. Aby wprowadzić zmiany, użyj przycisku  $\langle \hat{Q} \rangle$  lub  $\langle \hat{Q} \rangle$ , albo naciśnij  $\langle \hat{Q} \rangle$ , aby zatwierdzić wybór.
- 5. Aby powrócić do poprzedniego menu, wybierz  $\langle \hat{\otimes} \rangle$ .
- 6. Aby wyjść z menu, wybierz  $\langle \hat{\odot} \rangle$ .

#### Dostępne opcje menu dla każdego **Tryb koloru**

W zależności od ustawionej opcji **Tryb koloru** dostępne opcje regulacji koloru mogą być różne. Lista służy wyłącznie jako odniesienie, ponieważ dostępne opcje również różnią się w zależności od wejścia. Niedostępne opcje menu zostaną wyszarzone.

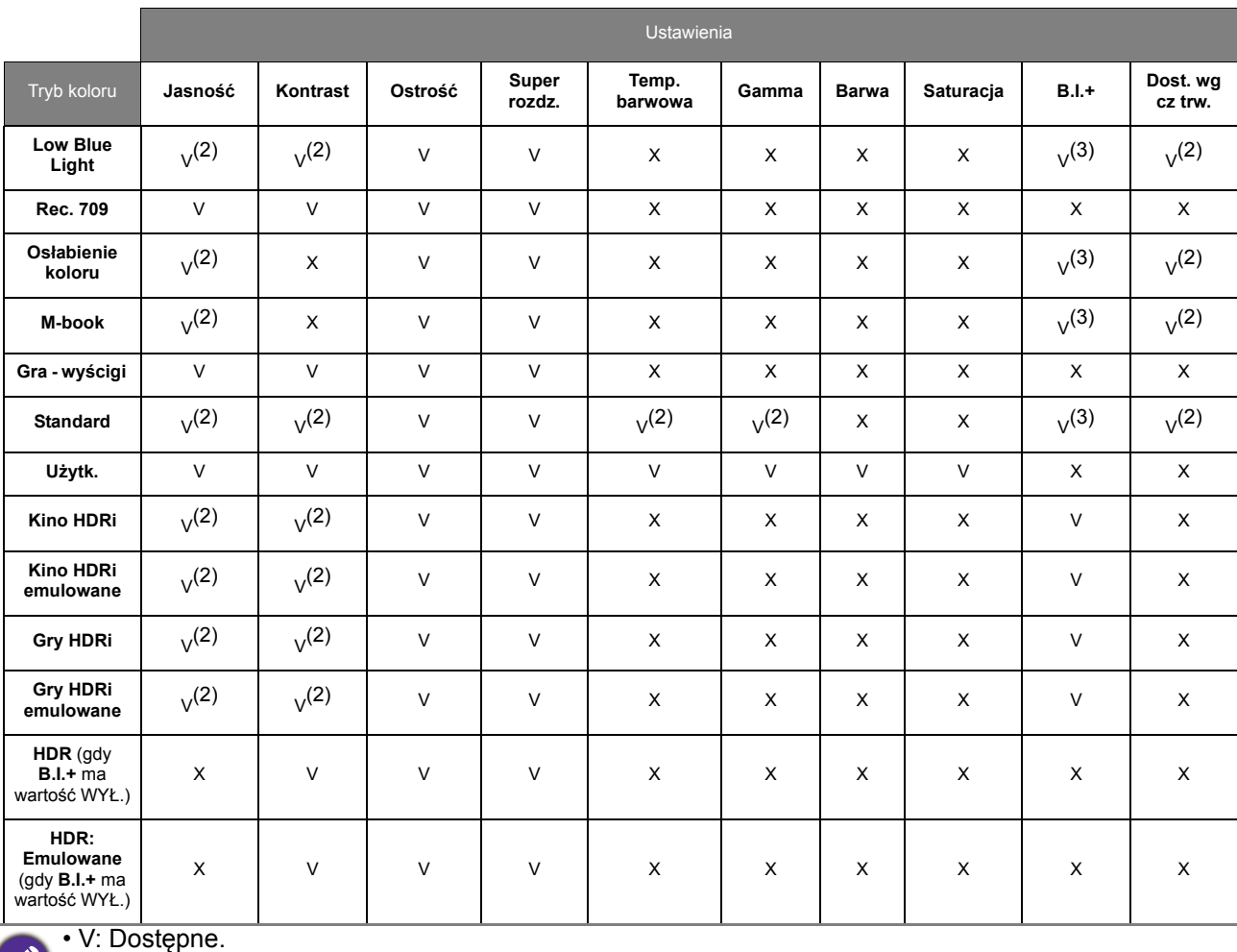

• X: Niedostępne.

• (1): Ustawienie **B.I.+** pozostaje bez zmian i nie można go zmienić.

• (2): Dostępna tylko, gdy wyłączona jest funkcja **B.I.+**.

• (3): Dostępna tylko, gdy wyłączona jest funkcja **Dost. wg cz trw.**

<span id="page-51-3"></span><span id="page-51-2"></span><span id="page-51-1"></span><span id="page-51-0"></span>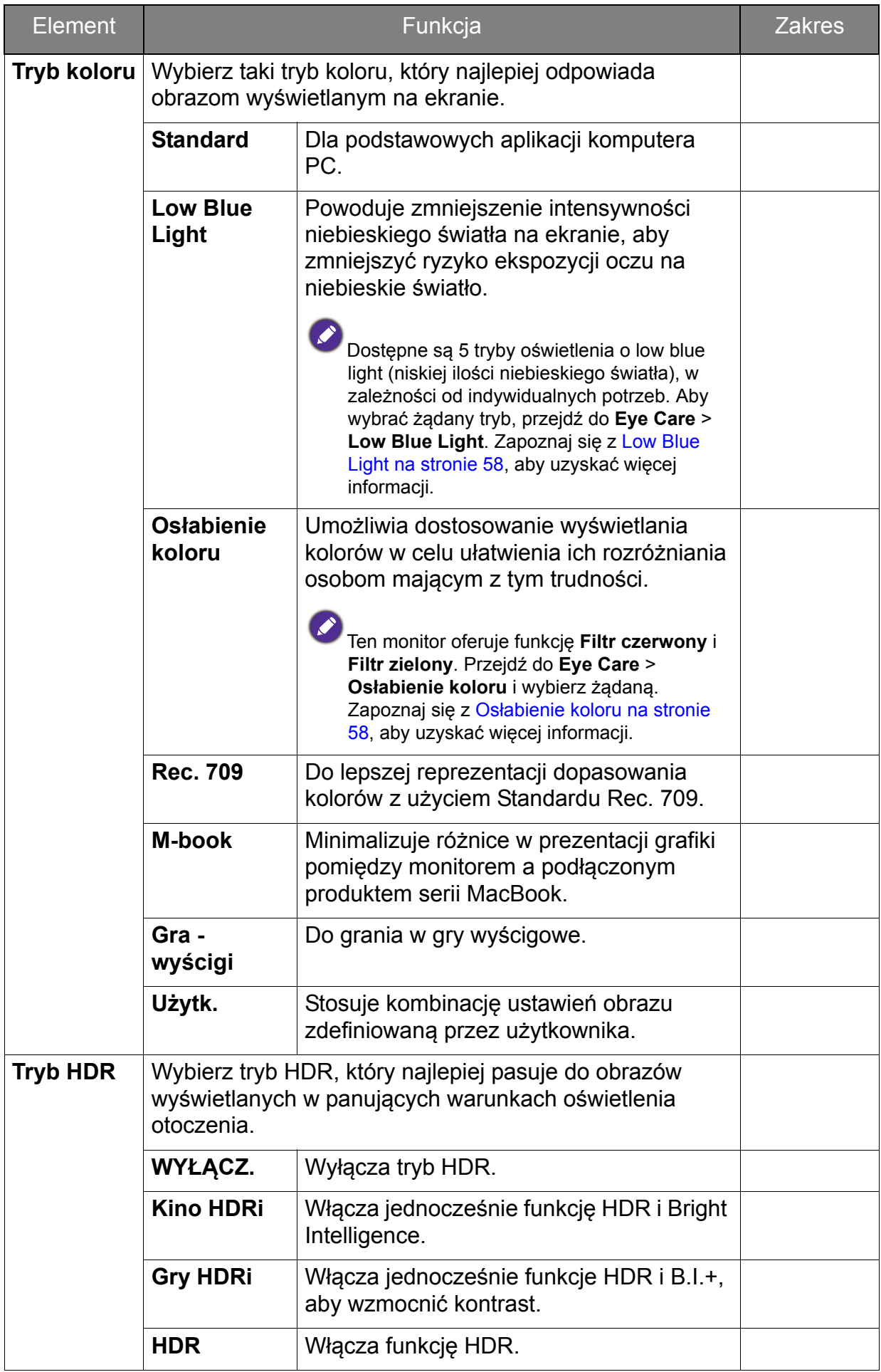

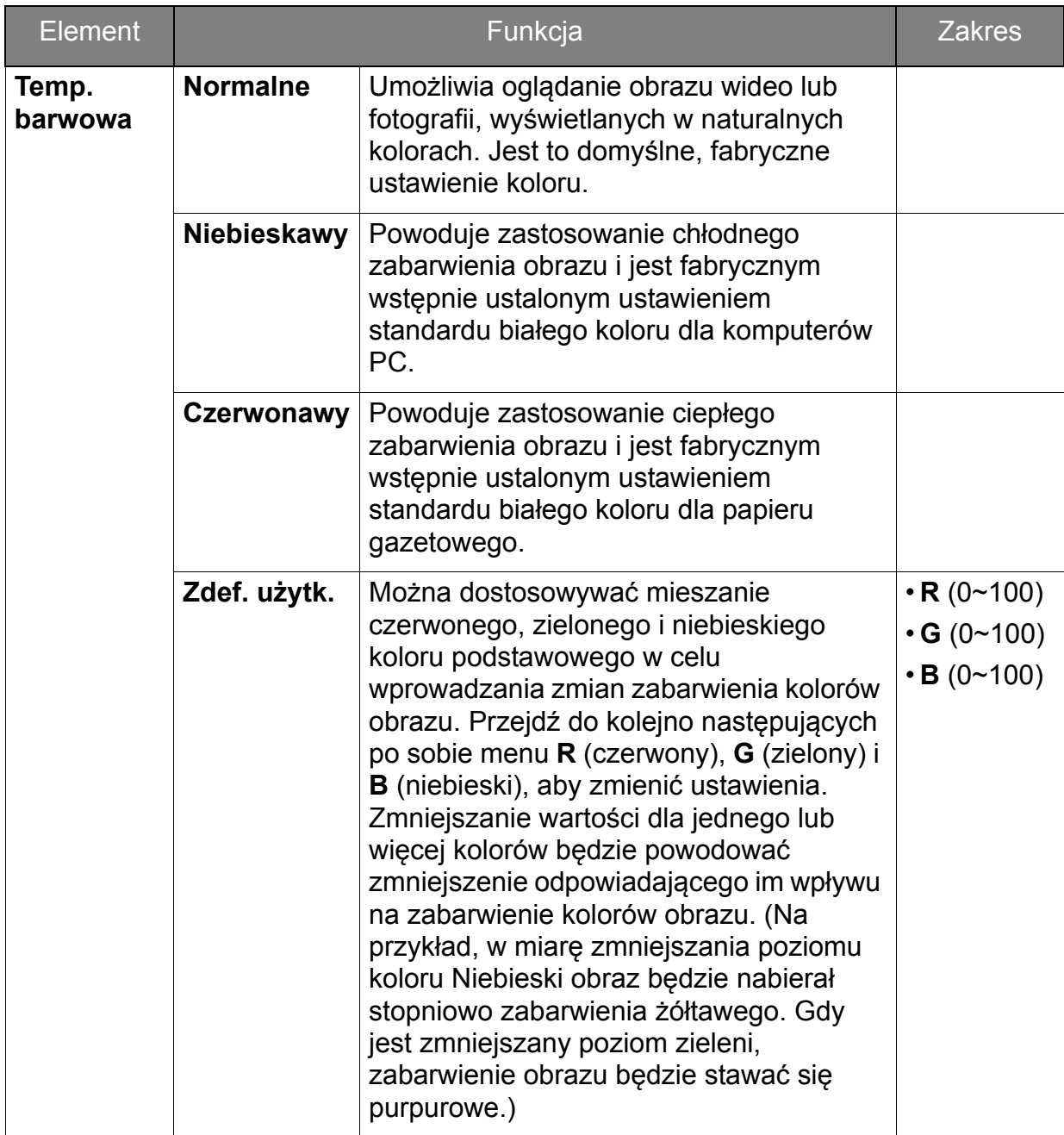

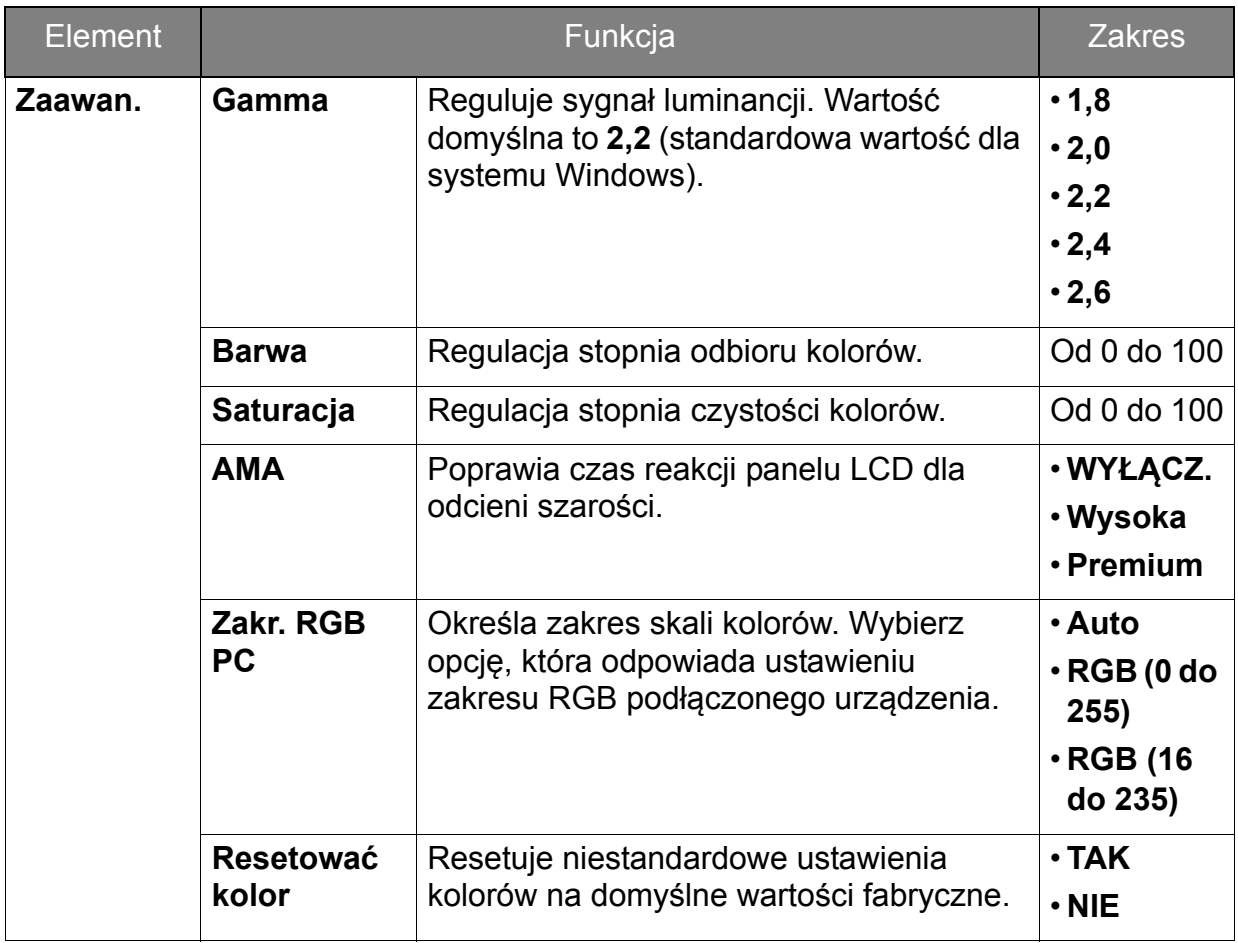

## <span id="page-54-2"></span><span id="page-54-0"></span>Menu **Audio**

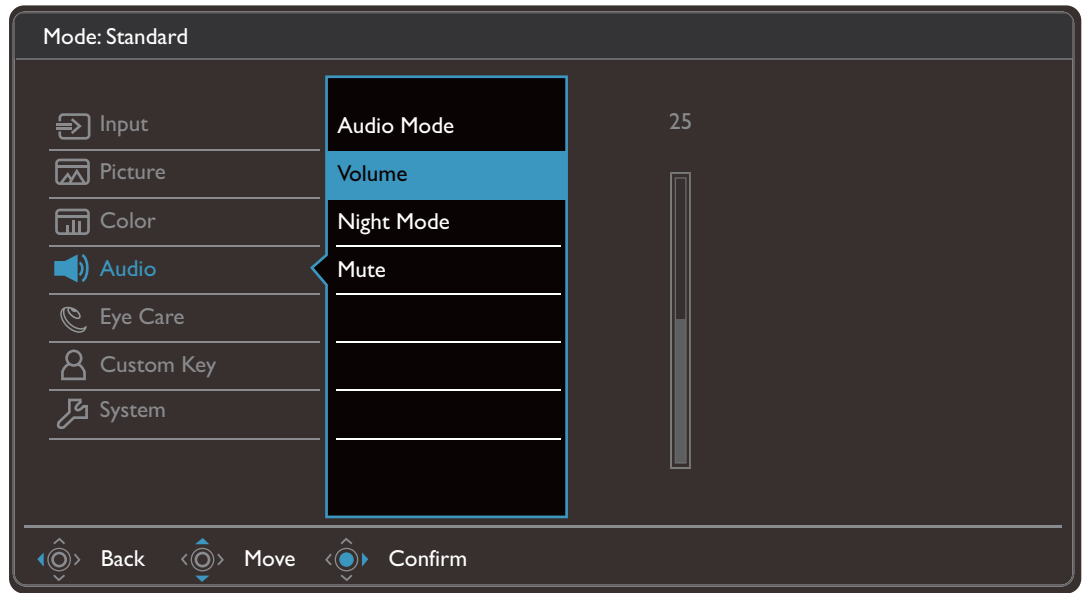

- 1. Z menu przycisków skrótów wybierz (**Menu**).
- 2. Użyj przycisków  $\langle \hat{Q} \rangle$  lub  $\langle \hat{Q} \rangle$ , aby wybrać opcję **Audio**.
- 3. Aby przejść do podmenu, wybierz  $\langle \hat{\odot}^* \rangle$ , a następnie użyj przycisku  $\langle \hat{\odot}^* \rangle$  lub  $\langle \hat{\mathbb{O}} \rangle$ , aby wybrać element menu.
- 4. Aby wprowadzić zmiany, użyj przycisku  $\langle \hat{\bar{\mathbb{Q}}} \rangle$  lub  $\langle \hat{\bar{\mathbb{Q}}} \rangle$ , albo naciśnij  $\langle \hat{\bar{\mathbb{Q}}} \rangle$ , aby zatwierdzić wybór.
- 5. Aby powrócić do poprzedniego menu, wybierz  $\langle \hat{\odot} \rangle$ .
- 6. Aby wyjść z menu, wybierz  $\langle \hat{\odot} \rangle$

<span id="page-54-1"></span>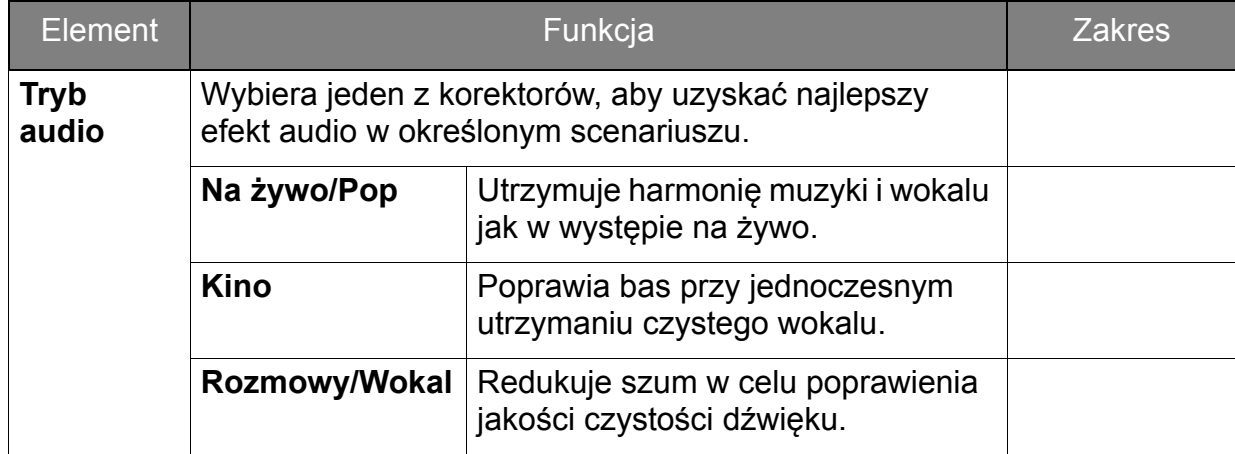

<span id="page-55-0"></span>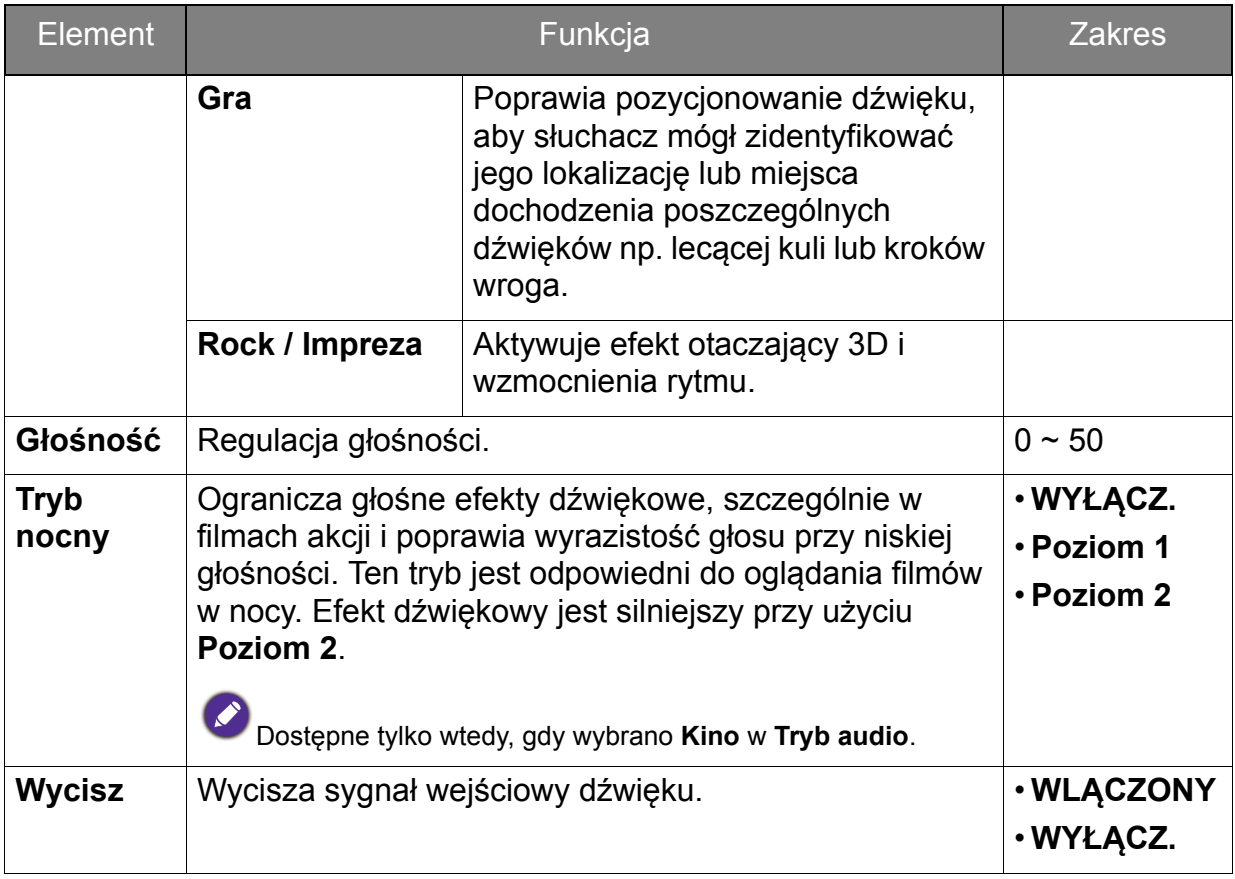

## <span id="page-56-1"></span><span id="page-56-0"></span>Menu **Eye Care**

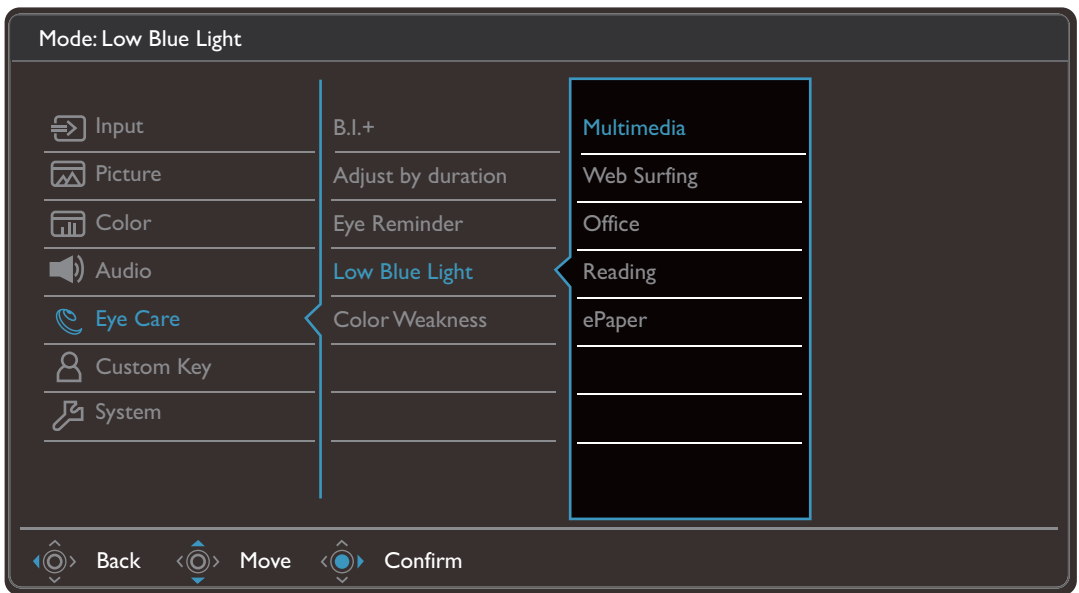

- 1. Z menu przycisków skrótów wybierz (**Menu**).
- 2. Użyj przycisków < oversible by wybrać opcję Eye Care.
- 3. Aby przejść do podmenu, wybierz  $\langle\hat{\odot}\rangle$ , a następnie użyj przycisku  $\langle\hat{\odot}\rangle$  lub (<sup>o</sup>), aby wybrać element menu.
- 4. Aby wprowadzić zmiany, użyj przycisku  $\langle \hat{\bar{\mathbb{Q}}} \rangle$  lub  $\langle \hat{\bar{\mathbb{Q}}} \rangle$ , albo naciśnij  $\langle \hat{\bar{\mathbb{Q}}} \rangle$ , aby zatwierdzić wybór.
- 5. Aby powrócić do poprzedniego menu, wybierz  $\langle \hat{\odot} \rangle$ .
- 6. Aby wyjść z menu, wybierz  $\langle \hat{\odot} \rangle$

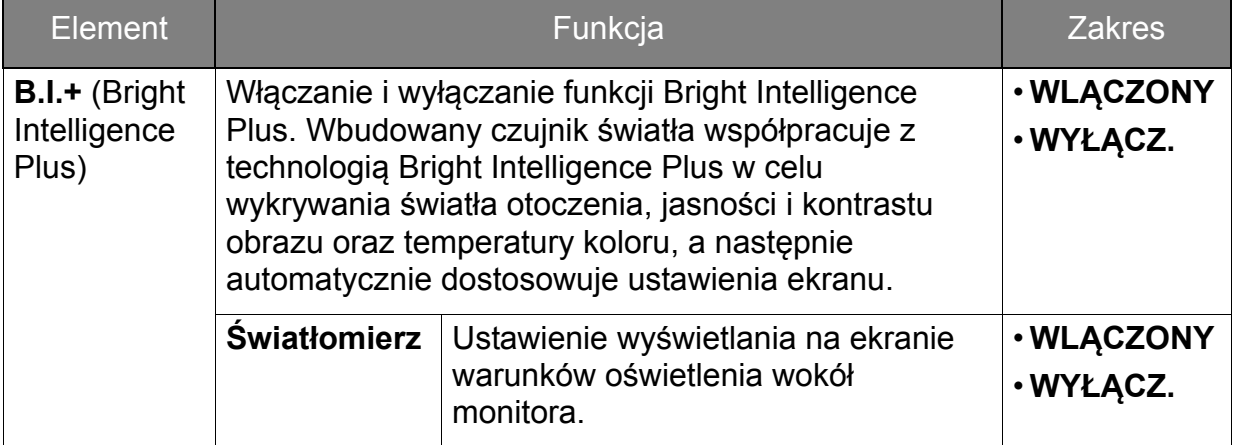

<span id="page-57-2"></span><span id="page-57-1"></span><span id="page-57-0"></span>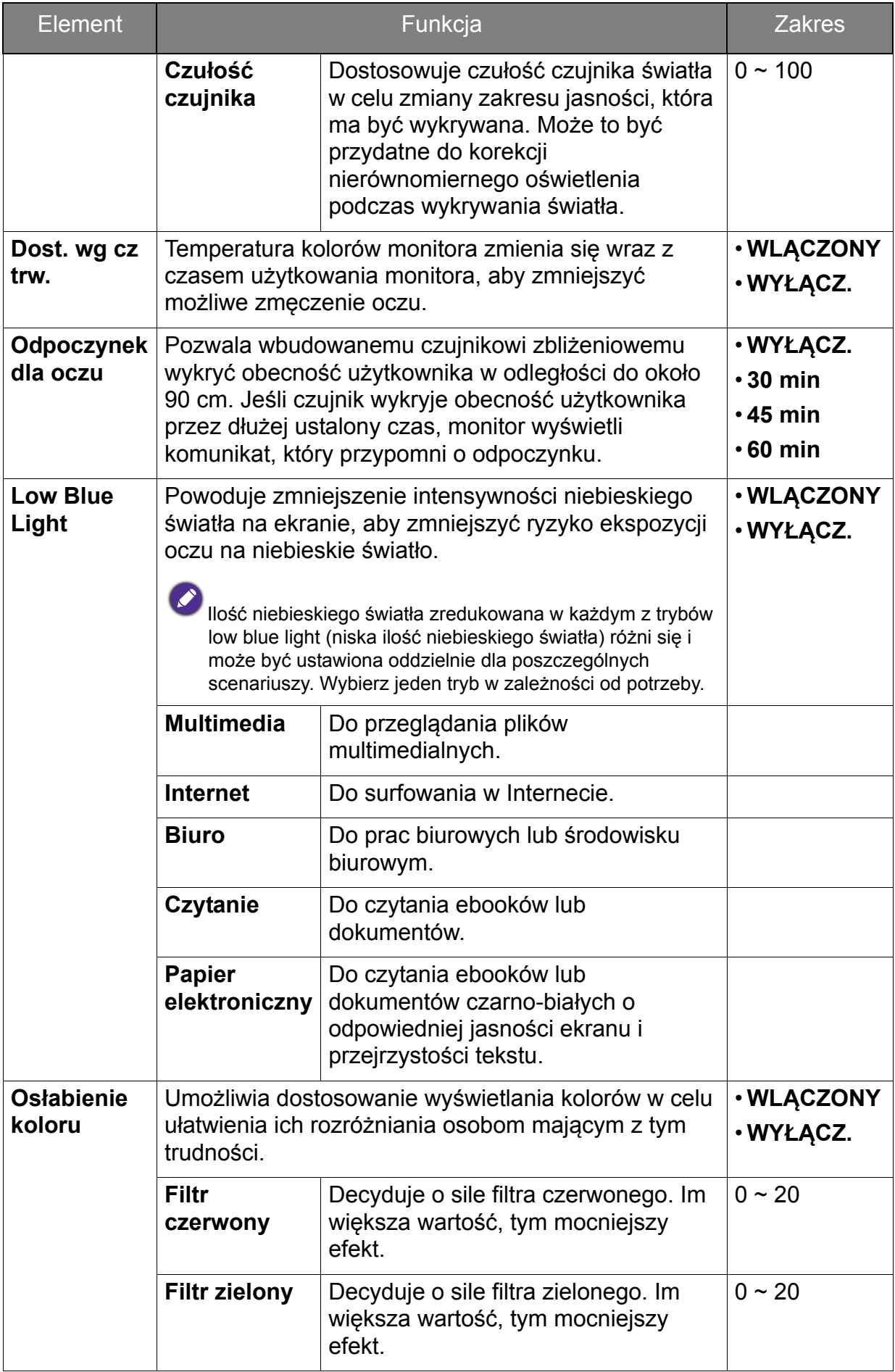

#### <span id="page-58-1"></span><span id="page-58-0"></span>Menu **Przycisk niestan.**

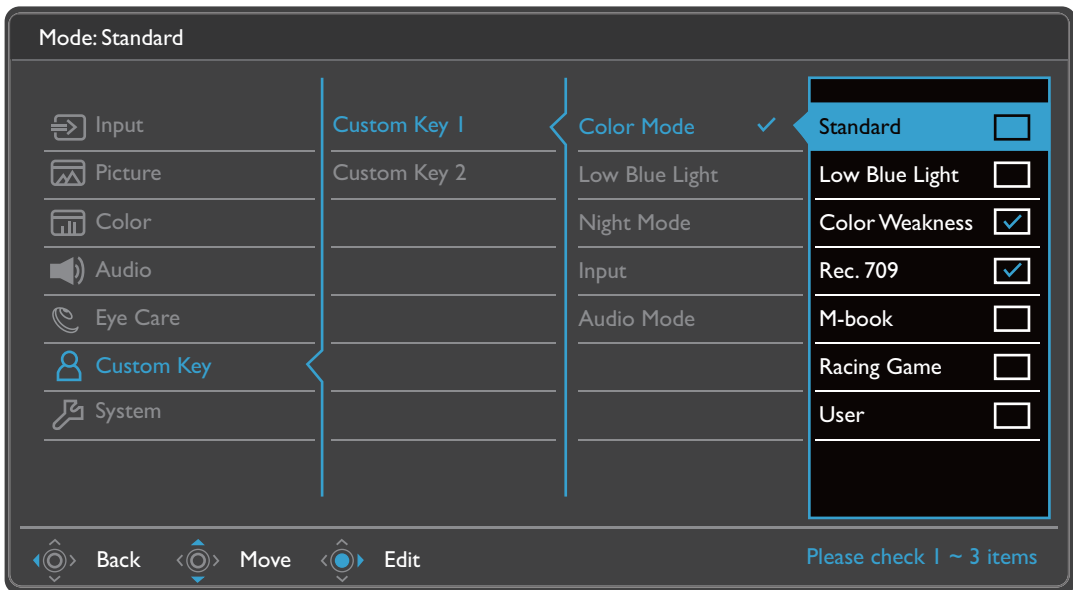

- 1. Z menu przycisków skrótów wybierz (**Menu**).
- 2. Użyj przycisków < oversible by wybrać opcję **Przycisk niestan.**
- 3. Aby przejść do podmenu, wybierz  $\langle \hat{\odot} \rangle$ , a następnie użyj przycisku  $\langle \hat{\odot} \rangle$  lub  $\langle \hat{\odot} \rangle$ , aby wybrać element menu.
- 4. Aby wprowadzić zmiany, użyj przycisku  $\langle \hat{\bar{\mathbb{Q}}} \rangle$  lub  $\langle \hat{\bar{\mathbb{Q}}} \rangle$ , albo naciśnij  $\langle \hat{\bar{\mathbb{Q}}} \rangle$ , aby zatwierdzić wybór.
- 5. Aby powrócić do poprzedniego menu, wybierz  $\langle \hat{\odot} \rangle$ .
- 6. Aby wyjść z menu, wybierz  $\langle \hat{\odot} \rangle$

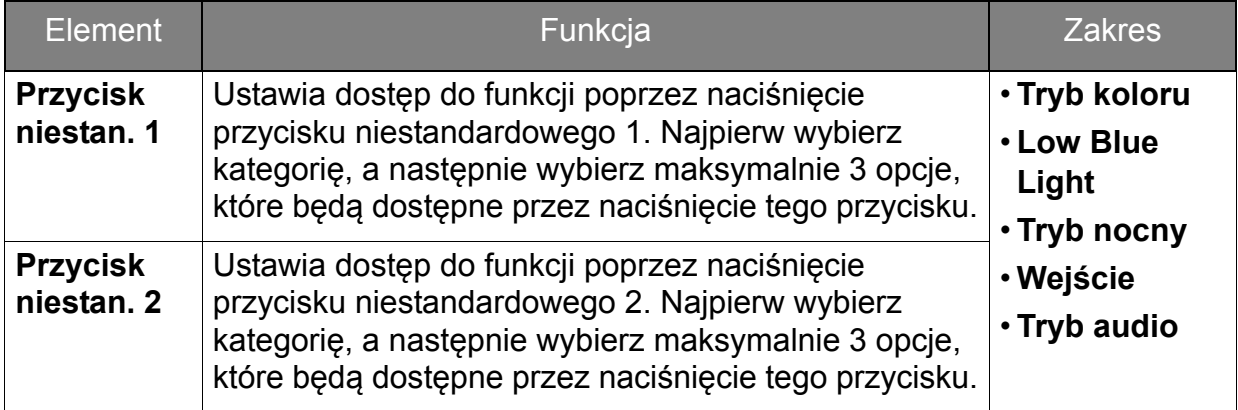

#### <span id="page-59-1"></span><span id="page-59-0"></span>Menu **System**

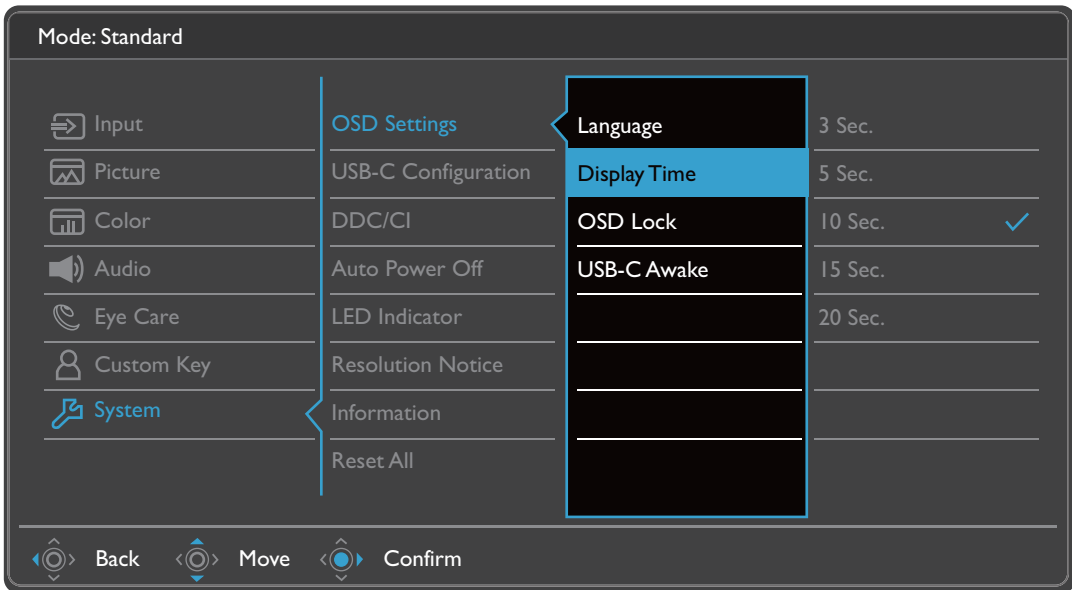

- 1. Z menu przycisków skrótów wybierz (**Menu**).
- 2. Użyj przycisków <sup>(</sup>  $\hat{Q}$  lub <sup>(  $\hat{Q}$ </sup> , aby wybrać opcję **System**.
- 3. Aby przejść do podmenu, wybierz  $\langle \hat{\odot}^* \rangle$ , a następnie użyj przycisku  $\langle \hat{\odot}^* \rangle$  lub  $\langle \hat{\mathbb{Q}} \rangle$ , aby wybrać element menu.
- 4. Aby wprowadzić zmiany, użyj przycisku  $\langle \hat{\bar{\mathbb{Q}}} \rangle$  lub  $\langle \hat{\bar{\mathbb{Q}}} \rangle$ , albo naciśnij  $\langle \hat{\bar{\mathbb{Q}}} \rangle$ , aby zatwierdzić wybór.
- 5. Aby powrócić do poprzedniego menu, wybierz  $\langle \hat{\odot} \rangle$ .
- 6. Aby wyjść z menu, wybierz  $\langle \hat{\odot} \rangle$ .

<span id="page-60-0"></span>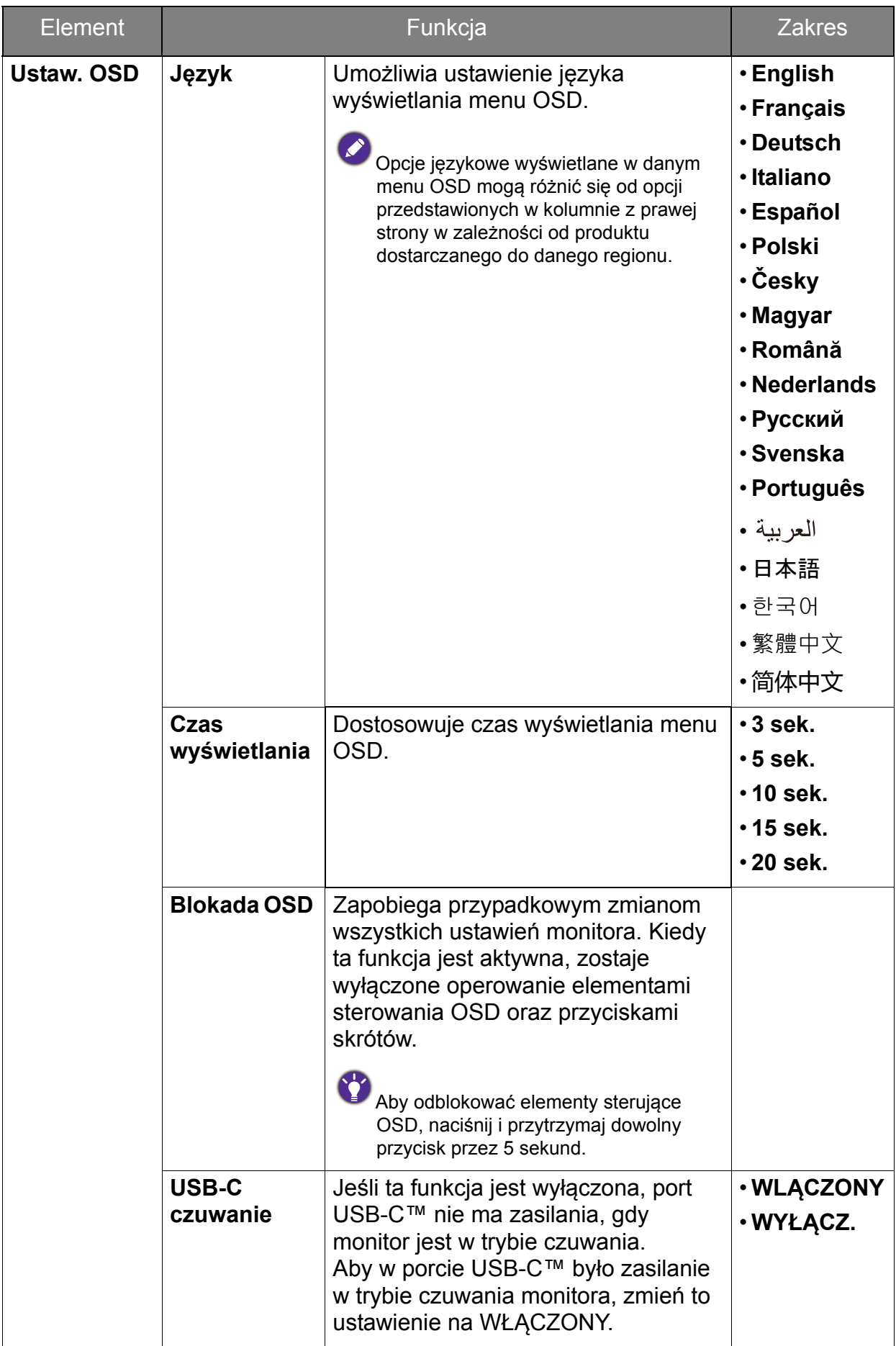

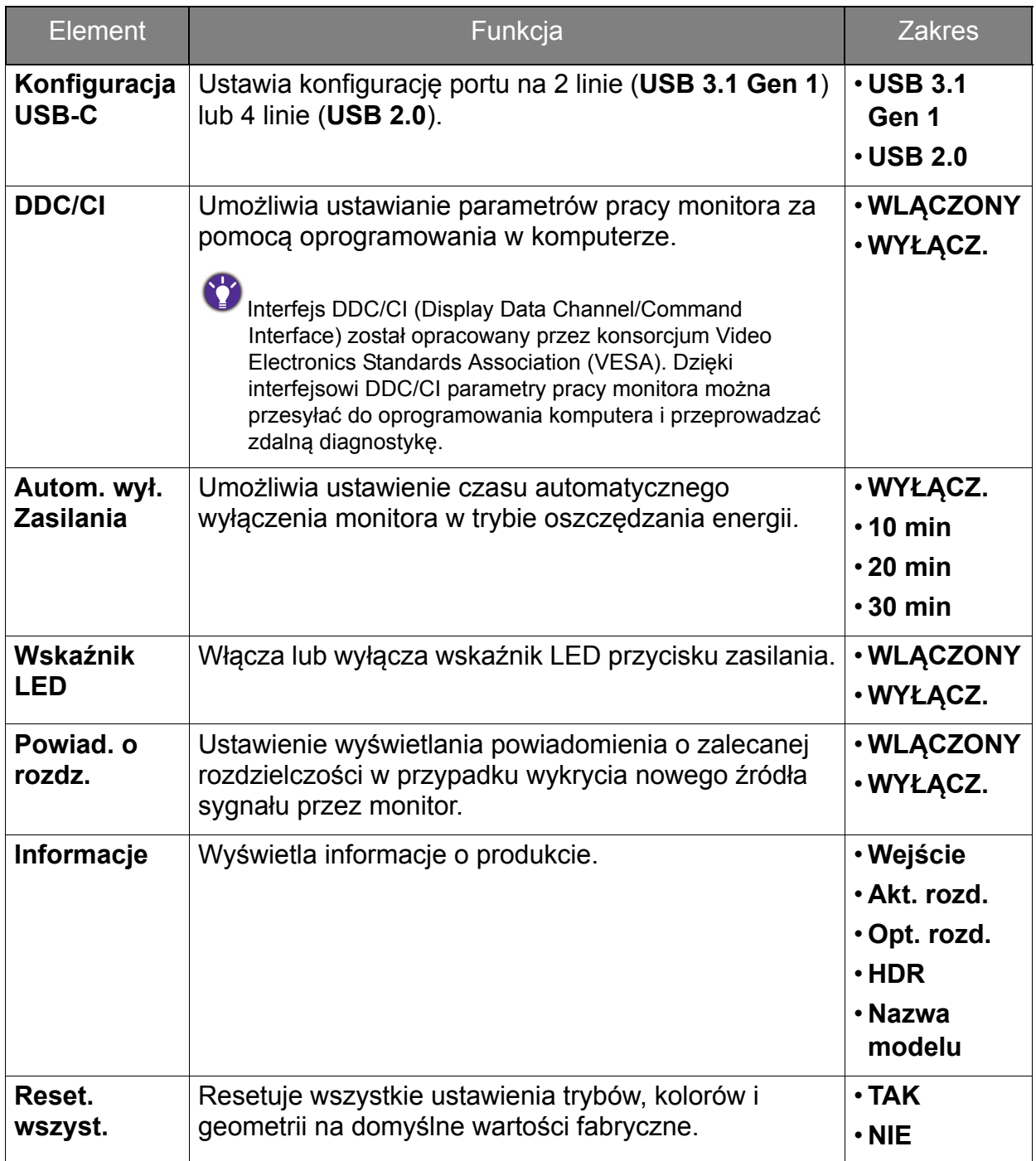

## <span id="page-62-0"></span>Rozwiązywanie problemów

## <span id="page-62-1"></span>Najczęściej zadawane pytania (FAQ)

#### **Obrazowanie**

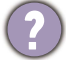

Obraz jest rozmyty.

Pobierz **Resolution file (Plik rozdzielczości)** z witryny internetowej (patrz [Wsparcie](#page-3-0)  [techniczne dla produktu na stronie 4\)](#page-3-0). Patrz "**Zmiana rozdzielczości ekranu**". A następnie wybierz właściwą rozdzielczość, częstotliwość odświeżania i dokonaj regulacji na podstawie tych instrukcji.

Czy obraz staje się nieostry przy rozdzielczościach niższych od standardowej (maksymalnej)?

Pobierz **Resolution file (Plik rozdzielczości)** z witryny internetowej (patrz [Wsparcie](#page-3-0)  [techniczne dla produktu na stronie 4\)](#page-3-0). Patrz "**Zmiana rozdzielczości ekranu**". Wybierz rozdzielczość standardową.

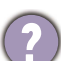

Widoczne są błędy pikseli.

Jeden z kilku pikseli jest zawsze czarny, jeden lub kilka pikseli są zawsze białe, jeden lub kilka pikseli są zawsze czerwone, zielone, niebieskie lub innego koloru.

- Oczyść ekran LCD.
- Kilkakrotnie włącz-wyłącz zasilanie.
- Są to piksele, które są zawsze jasne lub ciemne; jest to naturalna wada, charakterystyczna dla technologii LCD.

Obraz ma nieodpowiedni kolor.

Wydaje się być zbyt żółty, niebieski lub różowy.

Przejdź do opcji **Kolor** > **Zaawan.** > **Resetować kolor**, a następnie wybierz **TAK**, aby zresetować ustawienia koloru do domyślnych wartości fabrycznych.

Jeśli obraz nadal nie wygląda poprawnie i menu ekranowe OSD również ma nieodpowiedni kolor, oznacza to, że w sygnale brakuje jednego z trzech kolorów podstawowych. Sprawdź złącza kabli sygnałowych. Jeśli któryś z wtyków jest uszkodzony lub odłamany skontaktuj się ze sprzedawcą, aby uzyskać pomoc.

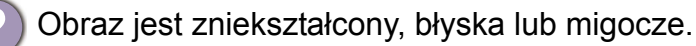

Pobierz **Resolution file (Plik rozdzielczości)** z witryny internetowej (patrz [Wsparcie](#page-3-0)  [techniczne dla produktu na stronie 4\)](#page-3-0). Patrz "**Zmiana rozdzielczości ekranu**". A następnie wybierz właściwą rozdzielczość, częstotliwość odświeżania i dokonaj regulacji na podstawie tych instrukcji.

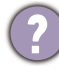

Monitor działa w jego własnej, niezmienionej rozdzielczości, ale obraz jest wciąż zniekształcony.

Obrazy z różnych źródeł sygnału mogą być zniekształcone lub rozciągnięte przy ustawieniu własnej rozdzielczości monitora. Żeby obraz z każdego źródła sygnału był wyświetlany w sposób optymalny, można ustawić odpowiednie proporcje tych źródeł za pomocą funkcji **Tryb wyświetlania**. Szczegółowe informacje można znaleźć w części Tryb wyś[wietlania na stronie 49.](#page-48-0)

- Obraz jest przesunięty w jednym kierunku.
- Pobierz **Resolution file (Plik rozdzielczości)** z witryny internetowej (patrz [Wsparcie](#page-3-0)  [techniczne dla produktu na stronie 4](#page-3-0)). Patrz "**Zmiana rozdzielczości ekranu**". A następnie wybierz właściwą rozdzielczość, częstotliwość odświeżania i dokonaj regulacji na podstawie tych instrukcji.
- Na ekranie jest widoczny nikły cień pochodzący od wyświetlanego nieruchomego obrazu.
- Uaktywnij funkcję zarządzania energią, aby umożliwić komputerowi i monitorowi przechodzenie do trybu "uśpienia" z niskim zużyciem energii, kiedy nie są aktywnie wykorzystywane.
	- Używaj wygaszacza ekranu, aby zapobiegać występowaniu retencji obrazu.

#### Wskaźnik LED zasilania

- Wskaźnik LED świeci na biało lub pomarańczowo.
	- Jeśli wskaźnik LED świeci ciągłym biało światłem, monitor jest włączony.
- Jeśli dioda LED na monitorze świeci się na biało i na ekranie widoczny jest komunikat **Przekroczenie zakresu**, oznacza to, że używasz trybu wyświetlania nie obsługiwanego przez monitor - zmień ustawienia na jedne z obsługiwanych trybów. Pobierz **Resolution file (Plik rozdzielczości)** z witryny internetowej (patrz [Wsparcie](#page-3-0)  [techniczne dla produktu na stronie 4\)](#page-3-0). Patrz "**Zmiana rozdzielczości ekranu**". A następnie wybierz właściwą rozdzielczość, częstotliwość odświeżania i dokonaj regulacji na podstawie tych instrukcji.
- Jeśli dioda LED na ekranie świeci się na pomarańczowo, aktywny jest tryb oszczędzania energii. Wciśnij dowolny przycisk klawiatury komputera lub porusz myszką. Jeśli to nie pomoże, sprawdź łącza kabla sygnałowego. Jeśli któryś z wtyków jest uszkodzony lub odłamany skontaktuj się ze sprzedawcą, aby uzyskać pomoc.
- Jeśli dioda LED nie świeci się, sprawdź gniazdko zasilania, zewnętrze źródło zasilania i przełącznik zasilania. Włącz wskaźnik LED za pomocą poleceń **System** > **Wskaźnik LED**.

#### Elementy sterowania OSD

Nie są dostępne elementy sterujące OSD.

Aby odblokować elementy sterowania OSD, kiedy menu OSD jest zablokowane, naciśnij i przytrzymaj dowolny przycisk przez 5 sekund.

#### Komunikaty OSD

- Podczas uruchamiania komputera na ekranie zostanie wyświetlony komunikat **Przekroczenie zakresu**.
- Jeśli podczas uruchamiania komputera na ekranie zostanie wyświetlony komunikat **Przekroczenie zakresu**, oznacza to problem zgodności komputera spowodowany przez system operacyjny lub kartę graficzną. System dostosuje automatycznie częstotliwość odświeżania ekranu. Należy jedynie odczekać na uruchomienie systemu operacyjnego.

#### Audio

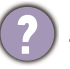

- Z wbudowanych głośników nie dochodzi dźwięk.
- Sprawdź, czy żądany przewód wejściowy sygnału audio został odpowiednio podłączony. Szczegóły znaleźć można w rozdziale Podłą[czanie przewodu audio. na](#page-22-0)  [stronie 23](#page-22-0).
	- Zwiększ głośność (może być wyciszona lub zbyt niska).
	- Odłącz słuchawki i/lub głośniki zewnętrzne. (Jeżeli są podłączone do monitora, wbudowane głośniki są automatycznie wyciszane.)
- Z podłączonych głośników zewnętrznych nie dochodzi dźwięk.
- Odłącz słuchawki (jeżeli są podłączone do monitora).
- Sprawdź, czy wtyczka słuchawek jest prawidłowo podłączona.
- Jeżeli zewnętrzne głośniki są zasilanie z portu USB, sprawdź poprawność połączeń USB.
- Zwiększ głośność (może być wyciszona lub zbyt niska) głośników zewnętrznych.
- Jeżeli ustanowione jest połączenie USB-C™, upewnij się, że wybrane zostało odpowiednie ustawienie wyjścia audio na laptopie. Można szukać opcji podobnych do "Słuchawki USB".

#### Czujniki

- Czujnik światła monitora nie działa poprawnie.
- Czujnik światła jest zlokalizowany z przodu, u dołu monitora. Proszę sprawdzić:
- Czy usunięto naklejkę chroniącą czujnik.
- Jeśli włączona jest funkcja Bright Intelligence / Bright Intelligence Plus. Zaznacz **Eye Care** > **B.I.+** (Bright Intelligence Plus).
- Jeśli przed czujnikiem znajdują się jakieś przeszkody, które uniemożliwiają poprawne wykrycie natężenia światła.
- Jeśli obiekty lub ubiór w jasnych kolorach znajdują się przed czujnikiem. Jasne kolory (szczególnie biały i fluorescencyjne) odbijają światło i czujnik nie może wykryć głównych źródeł światła.

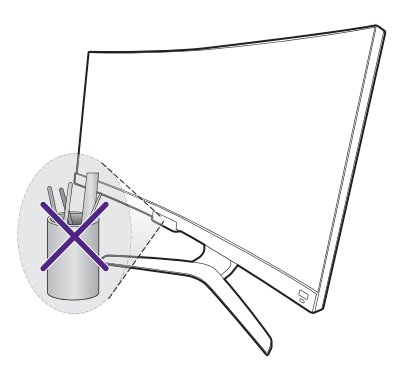

#### HDR

Na ekranie wyświetlany jest komunikat **HDR: Emulowane**.

Oznacza, że zawartość wejściowa nie jest zgodna z technologią HDR i monitor jest w trybie emulacji HDR. Zobacz Praca z technologią [HDR na stronie 40,](#page-39-2) aby sprawdzić, czy używany jest obsługiwany odtwarzacz, zawartość i przewód.

#### Połączenie USB-C™ (modele z portami USB-C™)

Laptop z połączeniem USB-C™ nie przesyła sygnału wideo ani audio.

Sprawdź połączenia przewodów oraz ustawienia menu w następującej kolejności.

- Sprawdź, czy przewód USB-C™ został prawidłowo podłączony do monitora i laptopa. Zapoznaj się z Podłą[czanie przewodu obrazu komputera PC. na stronie 22](#page-21-0), aby uzyskać więcej informacji.
- Sprawdź, czy w menu źródło wejścia zostało ustawione na **USB-C** z **Wejście**.

#### Pilot

Monitor nie odpowiada na działanie pilota.

- Sprawdź, czy pilot i monitor znajdują się w zasięgu działania, i że pomiędzy nimi nie ma przeszkód. Zapoznaj się z [Pilot zdalnego sterowania i zasi](#page-34-0)ęg jego działania na [stronie 35,](#page-34-0) aby uzyskać więcej informacji.
	- Poziom naładowania baterii pilota jest coraz niższy. Wymień baterię na nową. Zapoznaj się z Wkł[adanie baterii na stronie 17](#page-16-1), aby uzyskać więcej informacji.
	- Sprawdź, czy elementy sterujące menu ekranowego są zablokowane. Aby odblokować elementy sterujące menu ekranowego, naciśnij i przytrzymaj klawisz z tyłu monitora przez 5 sekund.

## <span id="page-65-0"></span>Potrzebujesz więcej pomocy?

Jeśli problemy nie zostaną rozwiązane po wypróbowaniu metod zawartych w tym podręczniku, skontaktuj się ze sprzedawcą lub odwiedź lokalną stronę w witrynie <Support.BenQ.com>, aby uzyskać więcej wsparcie lub kontakt z lokalnym działem obsługi klienta.